# *Introduction to LS-PrePost 4.2 (workshops)*

*Quanqing Yan, Philip Ho, LSTC 2016*

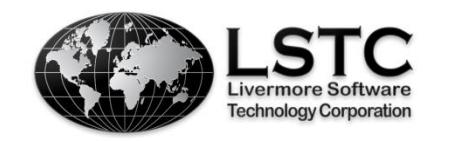

# **Table of Contents**

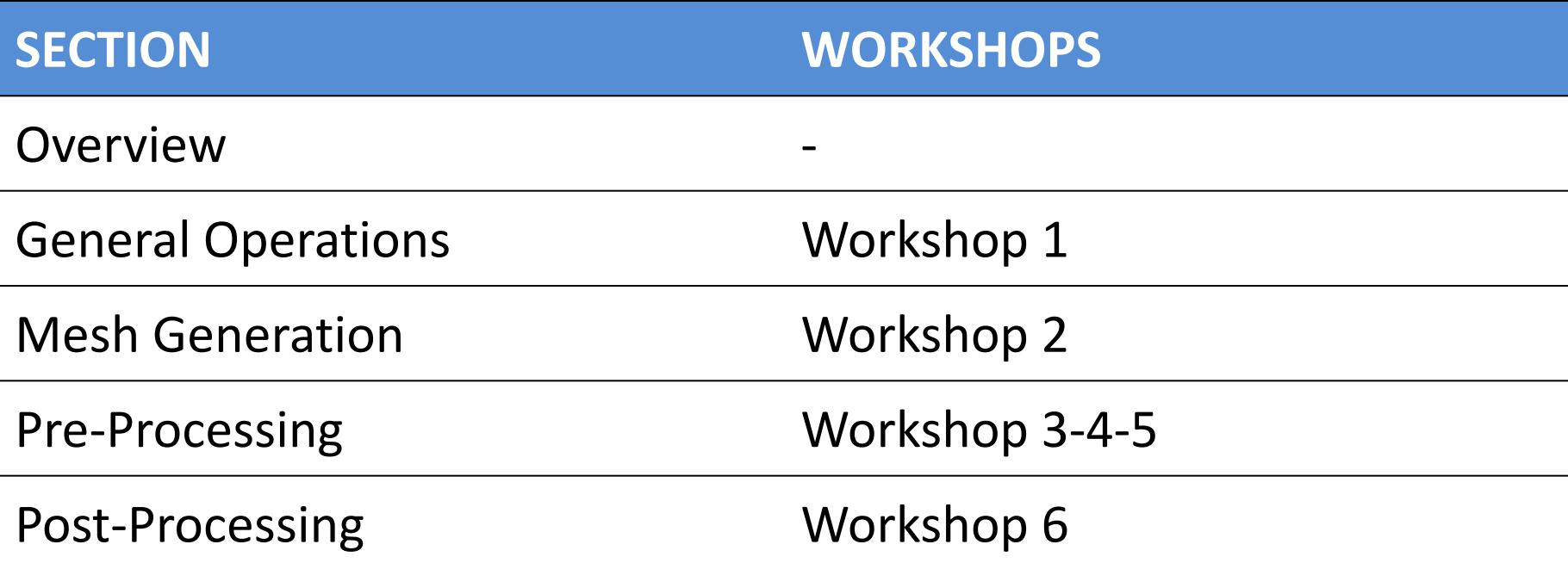

#### *Overview*

# **About LS-PrePost**

- LS-PrePost is an advanced pre and post-processor designed specifically for LS-DYNA
- LS-PrePost is developed for Windows and Linux
- LS-PrePost is *Free*
- Core Functionality
	- Full support of LS-DYNA keyword files
	- Full support of LS-DYNA results files
	- Robust handling of geometry data (new CAD engine)
	- Pre-processing (meshing, model clean-up, entity creation)
	- Post-processing (animation, fringe plotting, curve plotting)

# **Online Resources**

- Official Website
	- <http://www.lstc.com/lspp>
- User Group
	- <http://groups.google.com/group/ls-prepost>
- Latest Release Version:
	- <http://ftp.lstc.com/anonymous/outgoing/lsprepost/4.2/>
	- [ftp://ftp.lstc.com/outgoing/lsprepost/4.2/](ftp://ftp.lstc.com/outgoing/lsprepost/4.1/)
- **Beta Version:** 
	- <http://ftp.lstc.com/anonymous/outgoing/lsprepost/4.3>
- **Training notes:** 
	- <http://ftp.lstc.com/anonymous/outgoing/qyan/Training/Intro/>

#### *Workshop 1 General Operations*

- Parts on/off
- \* Render buttons (bottom toolbar)
- **❖ Group, appearance and view**
- $\div$  Identify and find
- **Element blank(mask)**
- **❖ Part color**

# **Workshop 1**

Load and view an LS-DYNA Keyword file...

- Launch a new session of LS-PrePost
- File > Open > LS-DYNA Keyword File (select /workshop1/belted.k)
- $\blacksquare$  Use Shift + Left Click to rotate the model
- **1** Click render buttons  $(1)$  ----  $(9)$

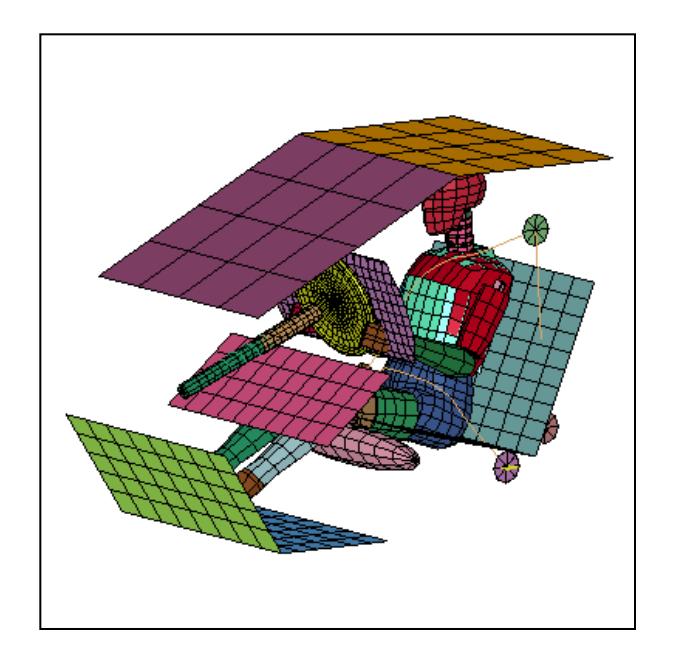

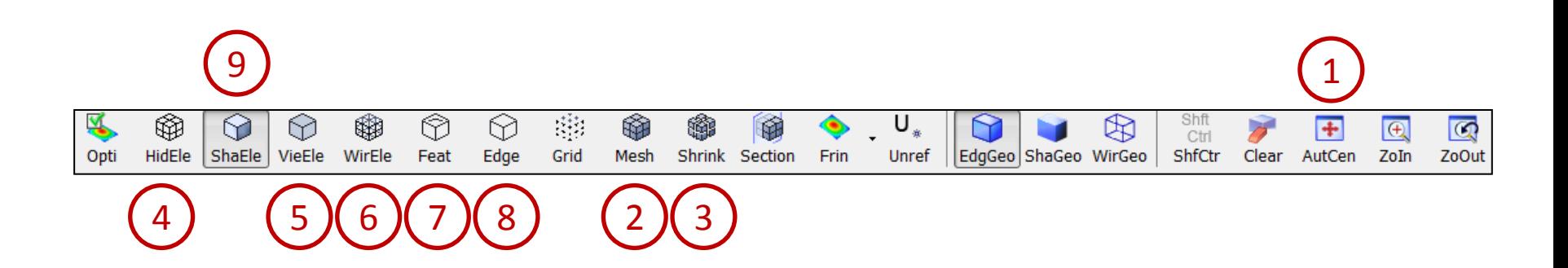

Use the part on/off interface...

- Go to **Model → SelPart** ("Assembly and Select Part ") and select individual parts from the list
- Use Ctrl + Left Click to select multiple parts
- Click **All** to display all parts
- Toggle **Beam** / **Shell** / **Solid** / **Disc** / **Sbelt**
- Click **SortBy** button and turn on/off some check boxes in the setting columns in the Part Sort dialog
- Click the **MatTypeName** header to see the sorting effect

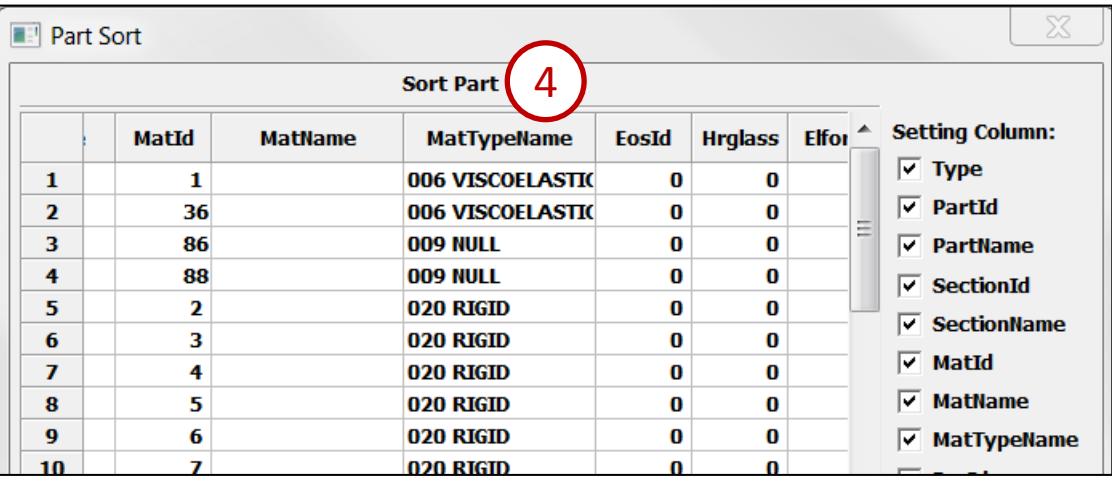

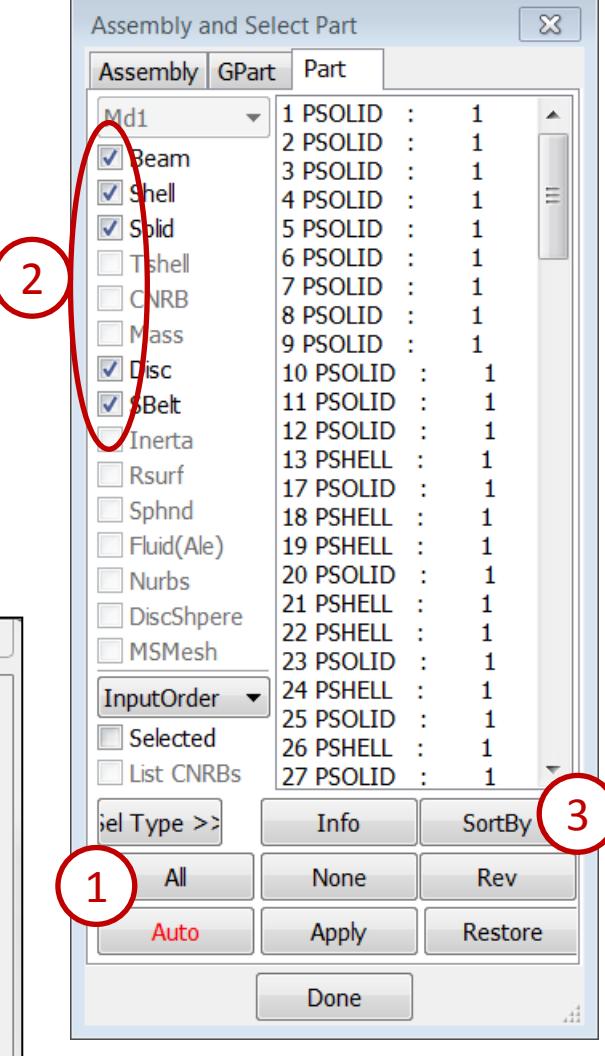

Create a part group...

- Go to **Model → Groups**
- Click **Create** (all visible parts will be saved to "Group\_43")
- Select "SetP94" from the list and click **Select**
- Select "Group\_43" from the list and click **Select**

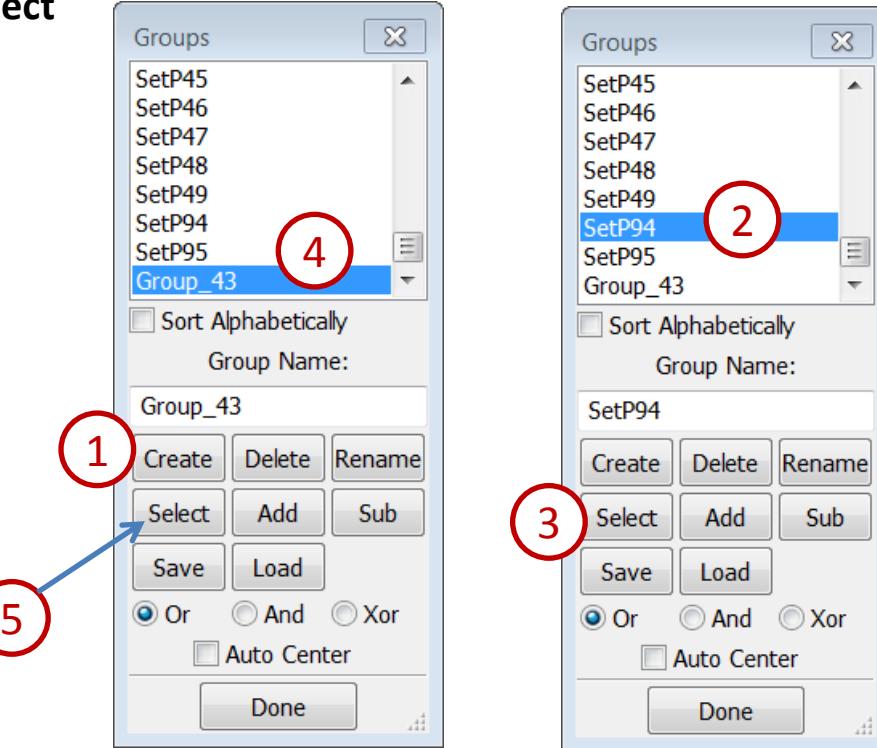

Modify part appearance...

- Go to **Model → Appearance**
- Select any one of the drawing modes **Hide** / **Edge** / **View**/ **Wire** in the Appearance interface
- **•** Pick some parts in the model
- Toggle **Thick** in the Appearance interface and pick the roof parts
- Click the **Zoom In** render button (or hit Ctrl+Z) and zoom in on a shell part to verify that thickness is displayed

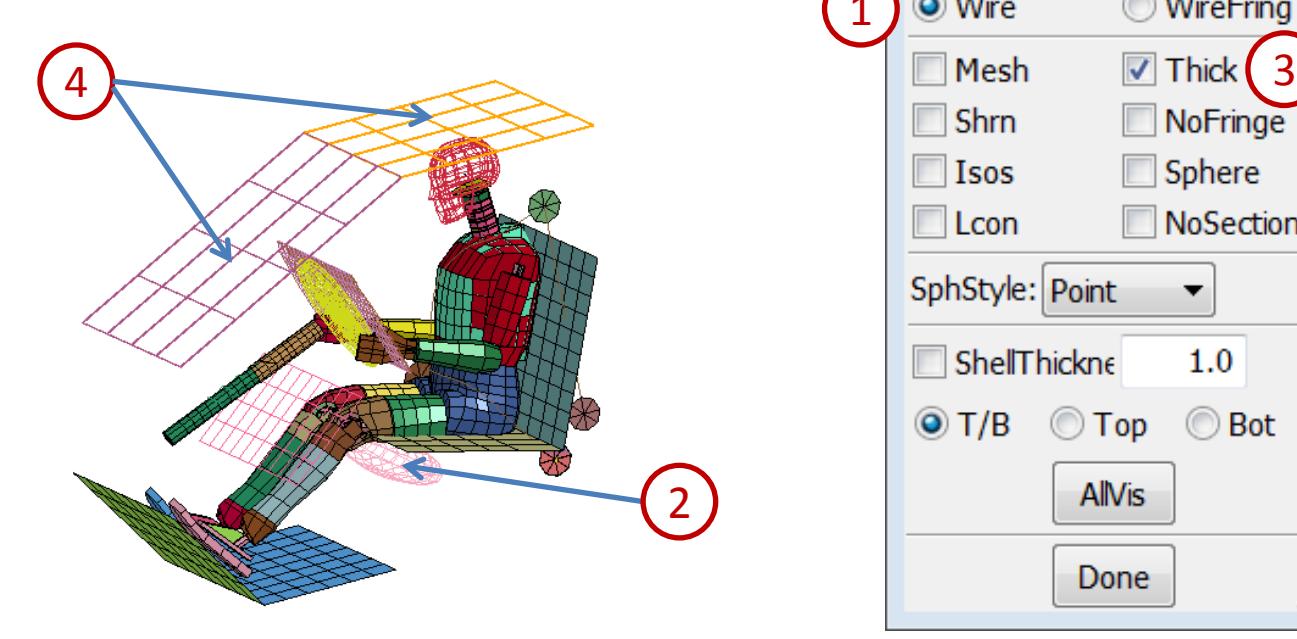

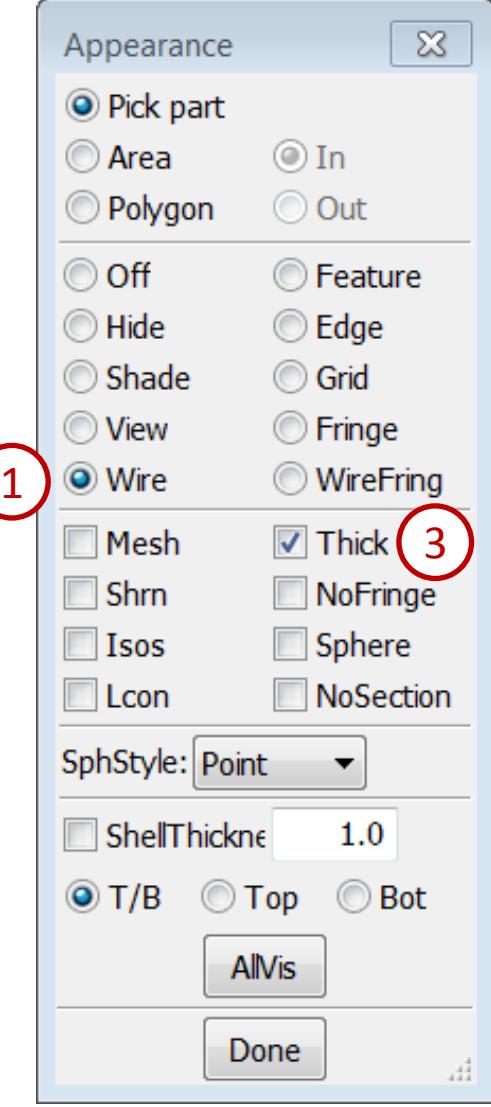

Create a view...

- Go to **Model → Views**
- Click **Create** (the current view will be saved as "View\_01")
- Rotate the model and click **Create** again (saved as "View\_02")
- Select "View\_01" from the list and click **Select**
- Select "View\_02" from the list and click **Select**

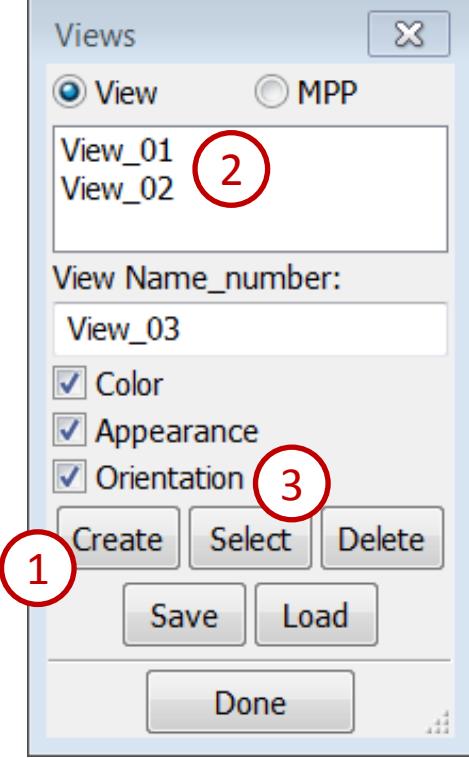

Identify nodes and elements...

Turn on the mesh (using the **Mesh** render button)

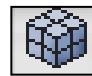

- Go to **Element Tools → Identify**
- Select **Node** in the Identify interface and pick some nodes in the model to display their IDs
- Select **Element** in the Identify interface and pick some elements
- Toggle **Elem Dir** to display the N1 to N2 direction
- Click the **Clear All** button to clear all highlighted entities

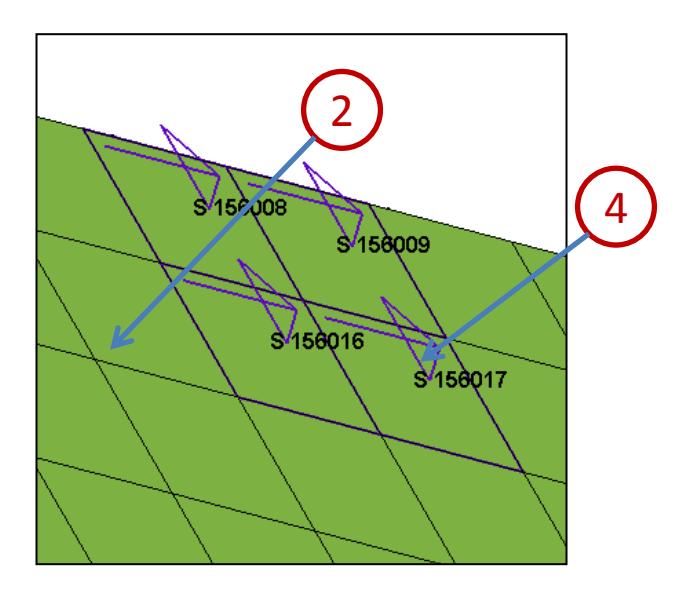

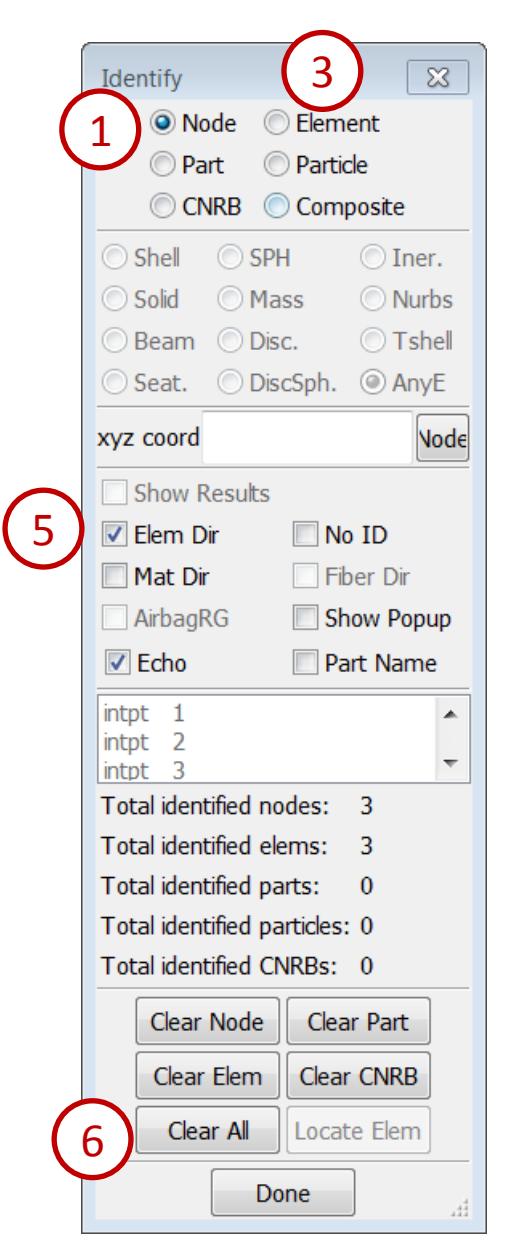

Find a node and element...

- Go to **Element Tools → Find** and select **Show Only**
- Enter 1439 in the text field and click **Find**
- Click **Neighbors** several times
- Click **UnblankAll** button
- Select **Node** in the Find interface
- Enter 5340 in the text field and click **Find**
- Click **Neighbors** several times

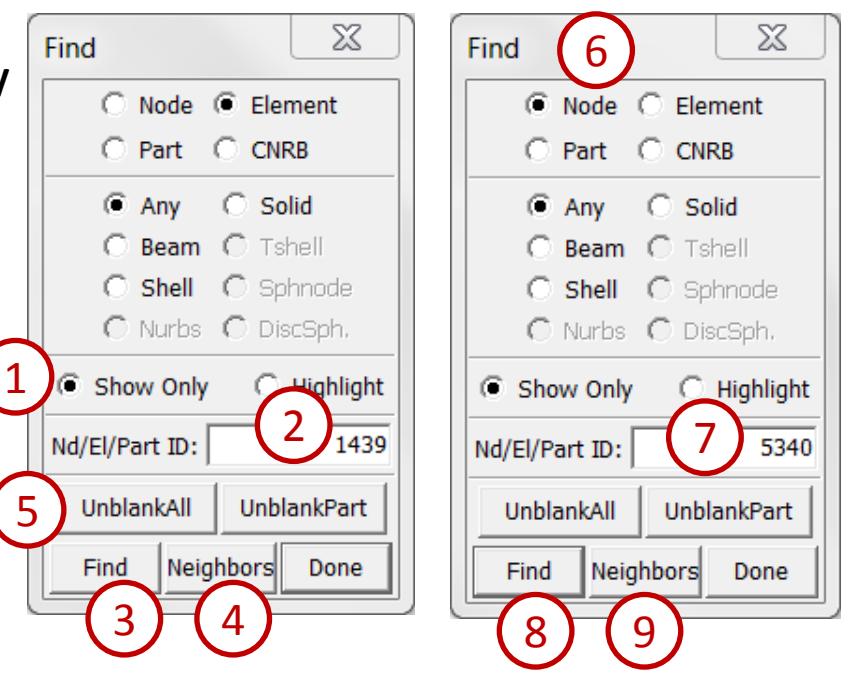

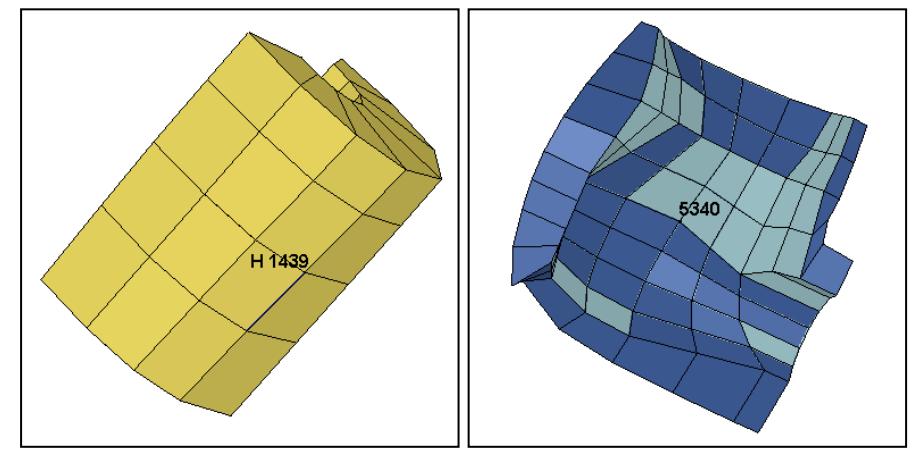

Blank some elements...

- Go to **Element Tools → Blank**
- Select **Area** in the General Selection interface and draw a box to blank some elements
- Click **Reverse** in the Blank interface
- Click **Unblank All** in the Blank interface
- Click the **Assembly and Part** (SelPart) render button
- Select "88 PSHELL" from the list, click the **Auto Center** (AutCen) render button, and click **Done** in the Assembly and Part interface
- Toggle **Prop** (propagate) in the General Selection interface, select **Ang: 15**, and pick an element on the front of the torso

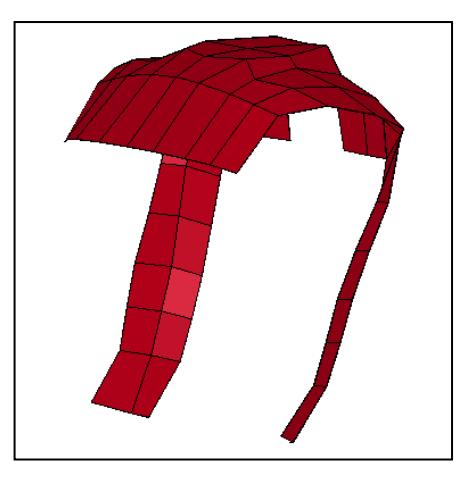

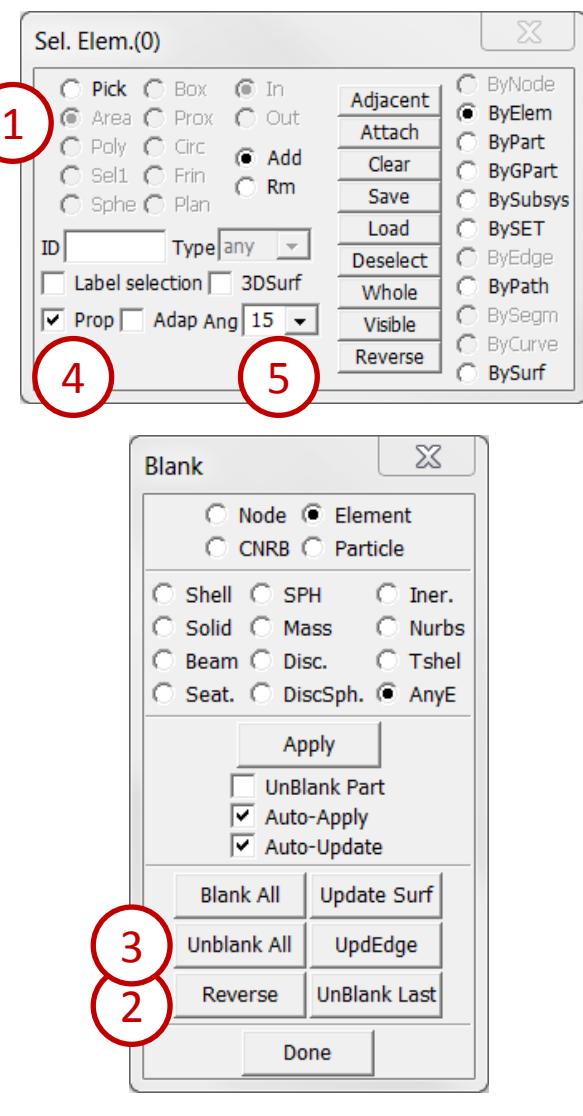

Modify part color...

- Click the **Activate All** render button
- Go to **Model → PtColor**
- Select **Color**
- Adjust color using the RGB sliders
- **Select Set** and pick some parts
- Select any color from color map
- Click **Backg** (only works when View > Background > Plain is selected)

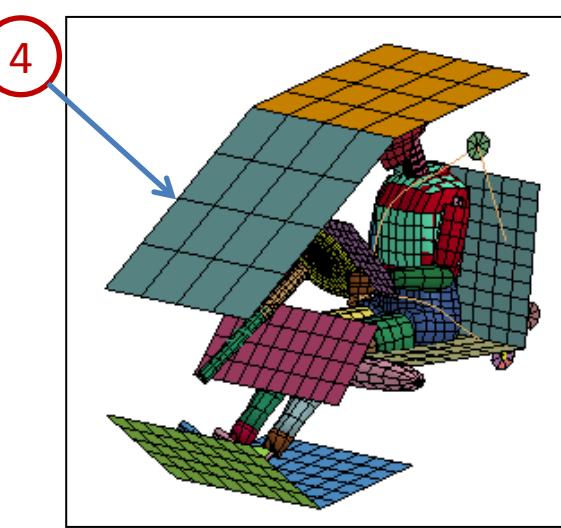

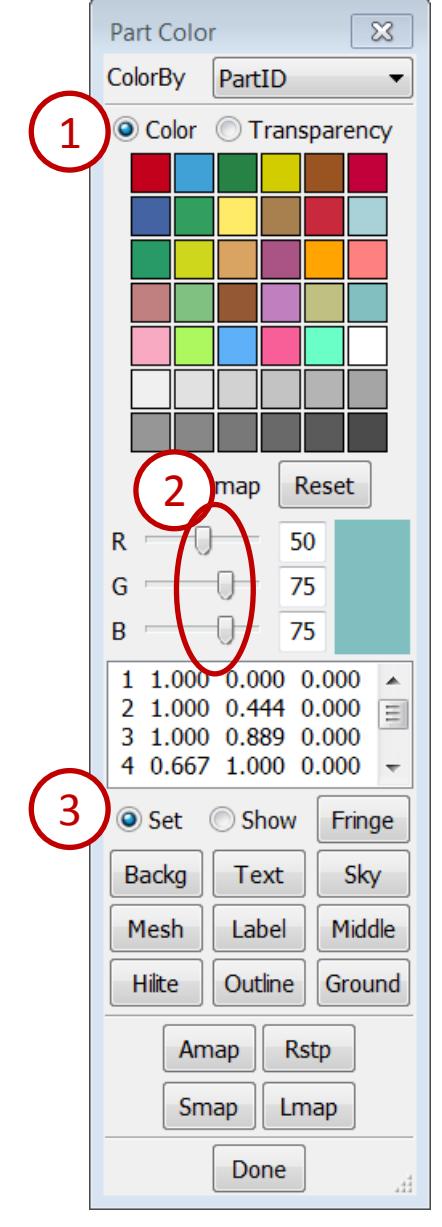

#### **LS-PrePost Intro | 2016 ©2016 Livermore Software Technology Corporation 15**

Modify part transparency...

- Select **Transparency**
- Pick the roof of the structure and adjust the slider
- Select **Pick Through** and pick through the roof to make some additional components transparent
- Click **Visible** and drag the slider to the far left
- Click **Rstp** button (reset all parts to opaque)
- Click **Amap** button (reset parts color by color map)

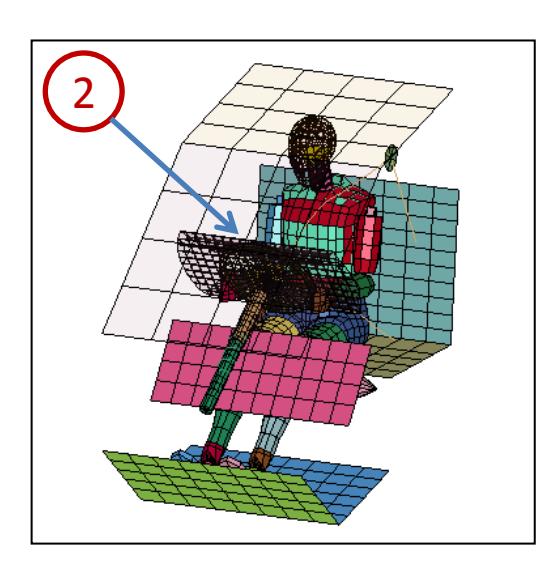

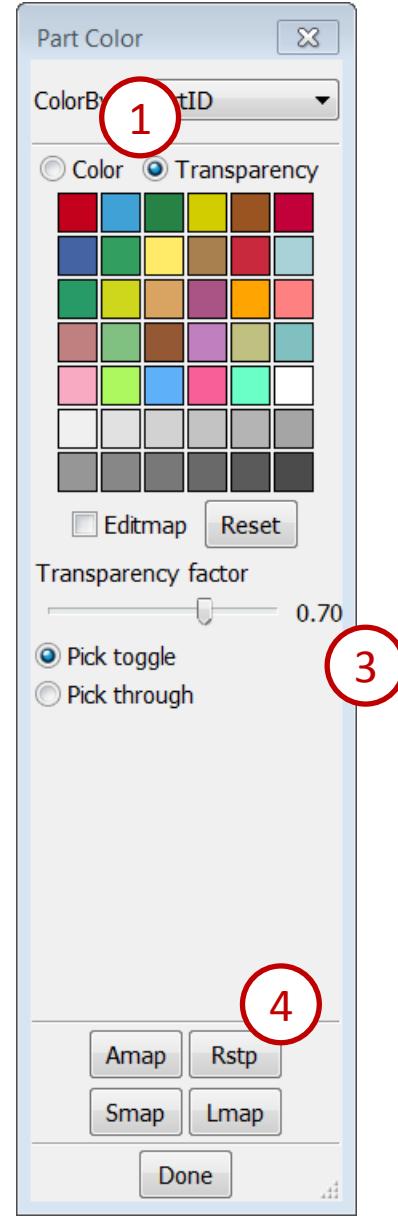

#### *Workshop 2 Mesh Generation*

- **❖ Shape mesh**
- **❖ N-line mesh**
- Auto mesh
- ❖ Solid mesh

# **Workshop 2**

Create a solid cylinder...

- Launch a new session of LS-PrePost
- Go to **Mesh → Shape Mesher**
- Select **Entity: Cylinder\_Solid**
- Enter **Radius: 5**, **Length: 10**, **Num Ele (Circumferential): 32**, **Num (Length): 20**
- Enter **XYZ: 0,0,1** for position
- Click **dirz** (set direction to 0,0,1)
- Click **Create** and **Accept**

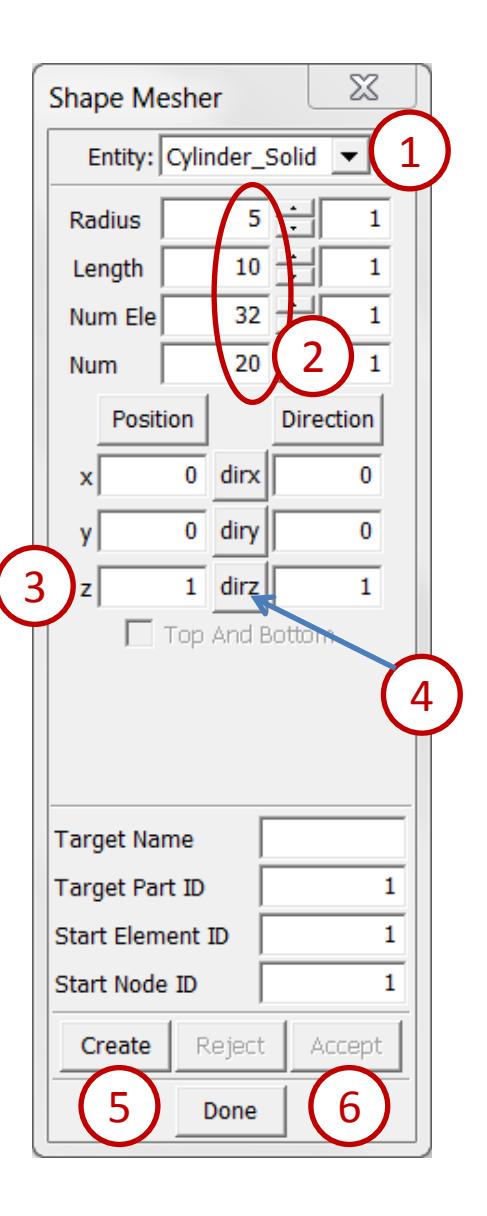

Create a shell cylinder...

- Select **Entity: Cylinder\_Shell**
- Enter **Num Ele: 30** (leave other parameters unchanged)
- **Enter XYZ: 15,0,1** for position
- Activate **Top And Bottom** (meshes ends of cylinder)
- Click **Create** and **Accept**
- Turn on the mesh (using the **Mesh** render button)
- Rotate the model such that you can see the crosssection of both cylinders (note the different cross-sectional mesh of the two parts)

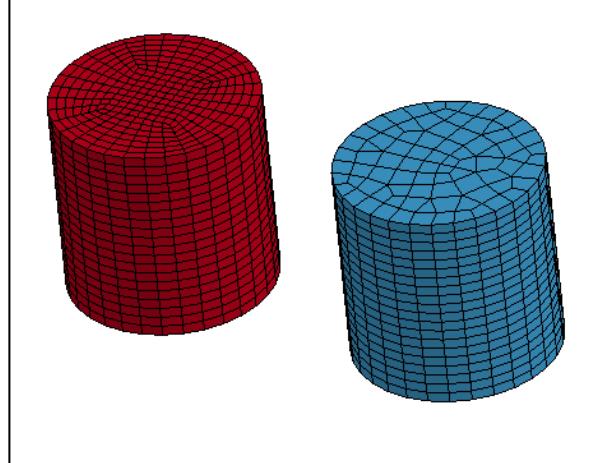

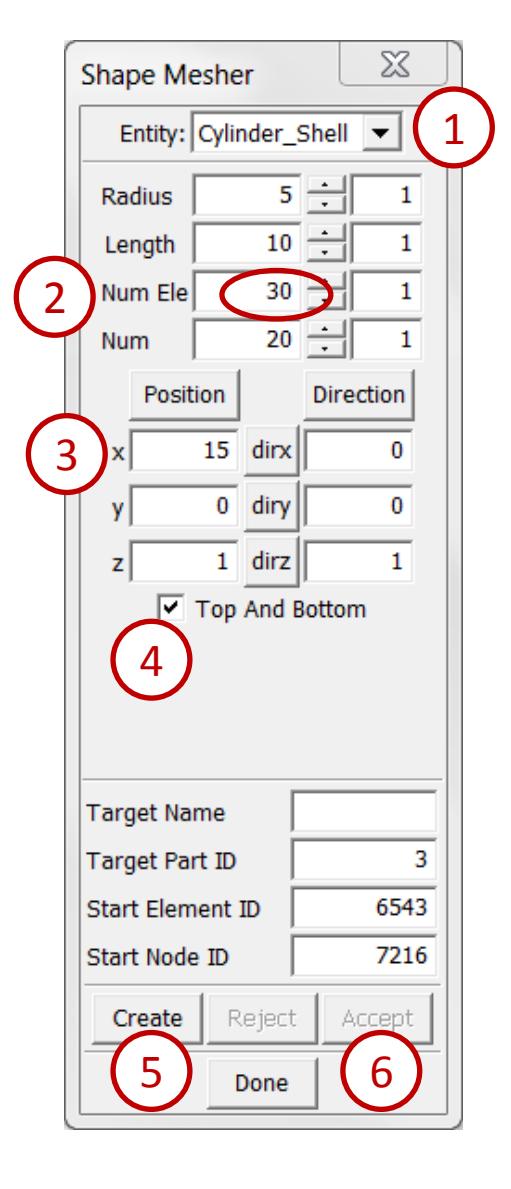

Create a mesh from 4 lines...

- Launch a new session of LS-PrePost
- $\blacksquare$  File > Open > IGES File (select /workshop2/test\_4lmesh\_curves.igs)
- Click **Open** in the IGES Read Options popup
- Go to **Mesh → N-Line Mesher**
- Select **Type: 4 Line Shell**
- **•** Pick the longest curve
- Pick the remaining curves in clockwise order
- Enter **N1: 24** and **hit Enter**
- Enter **N2: 12** and **hit Enter**
- Enter **N3: 20** and **hit Enter**
- Enter **N4: 10** and **hit Enter**
- Click **Mesh It** and **Accept**

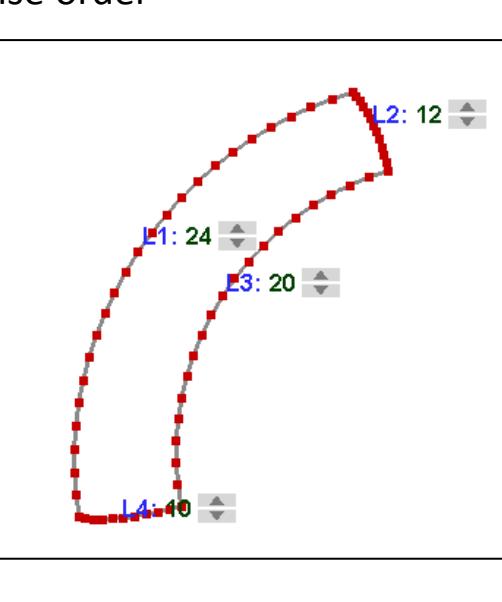

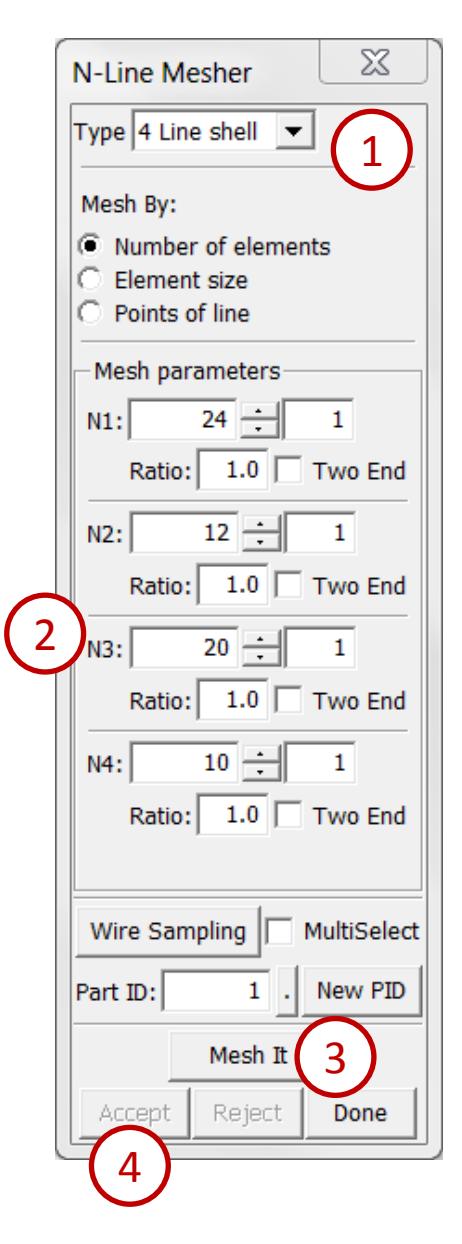

Sweep one line along another...

- Launch a new session of LS-PrePost
- $\blacksquare$  File > Open > IGES File (select /workshop2/sweep\_lines.igs)
- Click **Open** in the IGES Read Options popup
- Go to **Curve → Circle**
- Select **Method: Parameters**
- Click the "**.**" button next to **Origin Point X**
- Select **Geometry** in the Create Position interface
- Pick the endpoint of the remaining curve
- Click **Done** in the Create Position interface
- Enter **Direction X Y Z: 1 0 0**
- Enter **Radius: 50** and click **Apply**

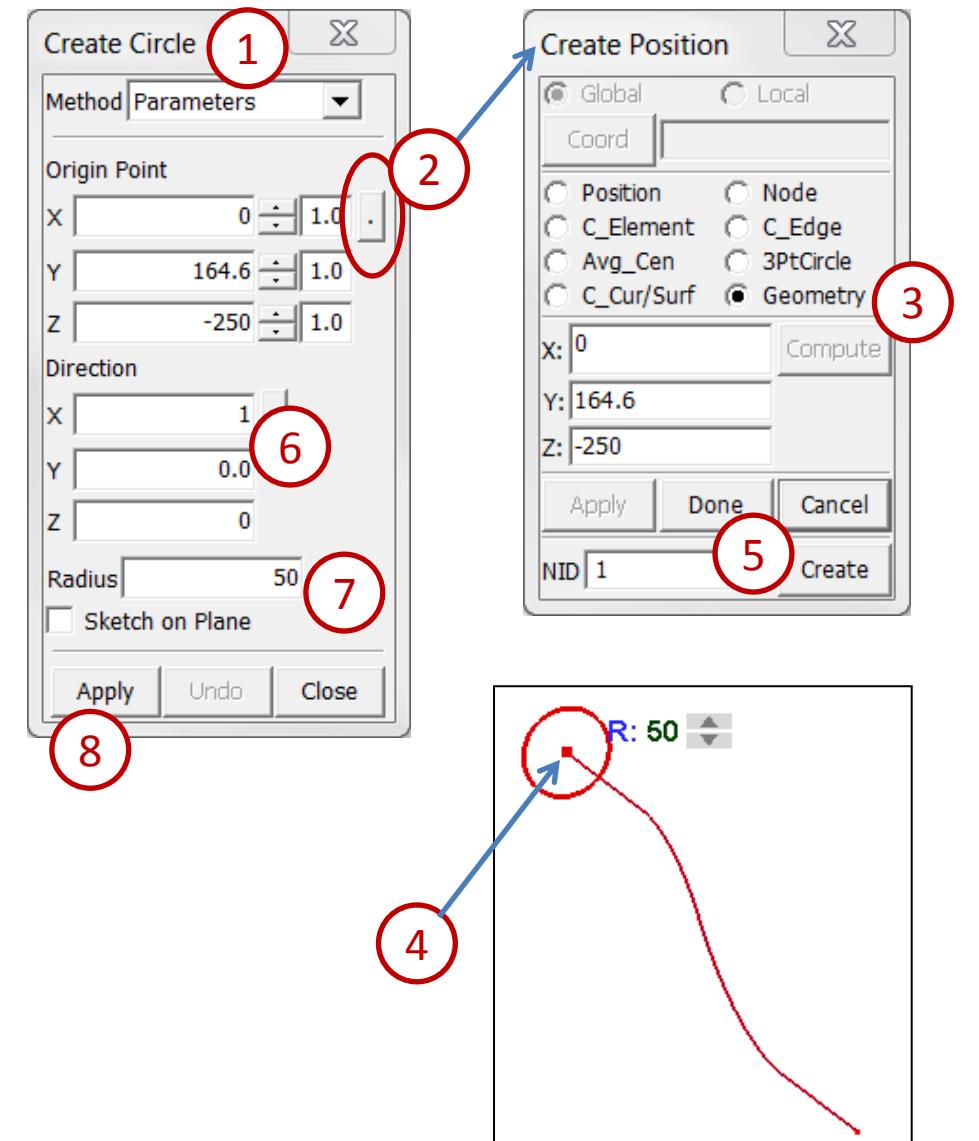

Sweep one line along another...

- Go to **Mesh → N-Line Mesher**
- Select **Type: Line sweep**
- Select **Mesh By: Number of elements**
- Pick the circle as L1
- Pick the red line as L2
- Click the up arrow near L1 several times to increase N1 to 15
- Click the up arrow near L2 several times to increase N2 to 20
- Enter **Part ID: 2**
- Click **Mesh It** and **Accept**

4  $L2:20 - \frac{4}{3}$ 3

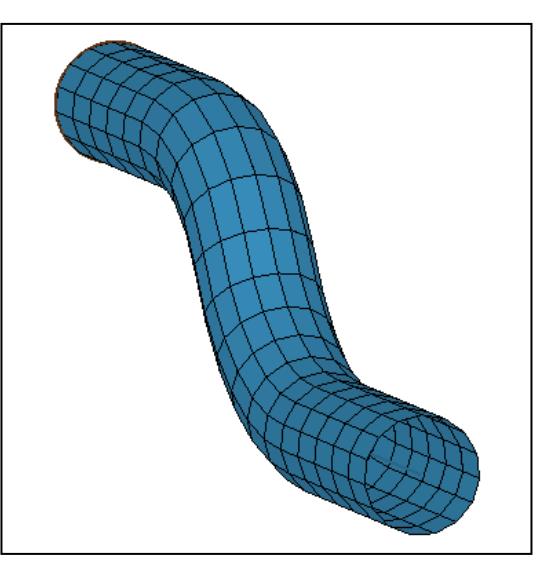

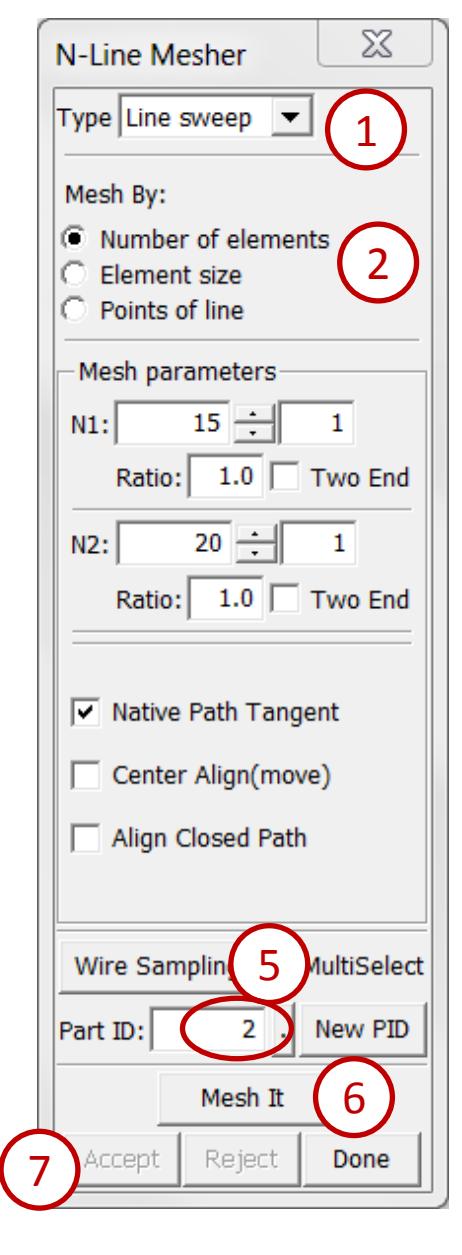

Auto mesh an STEP file using Auto mesh...

- Launch a new session of LS-PrePost
- File > Open > STEP File (select /workshop2/bottle.stp)
- Click **Open** in the Open File Options popup

3

- Click the **IsoMetric** render button
- Go to **Surf → MidSurf**
- Select Method **By Solid**
- Pick **Solid 1**
- Activate **Stitch Mid-Surfs**
- Click **Apply**
- Click **Close**

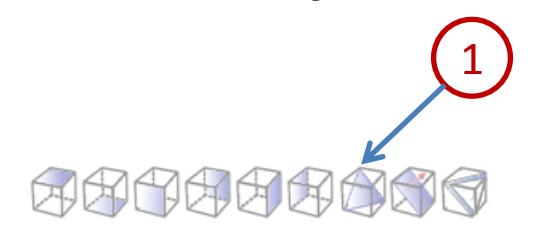

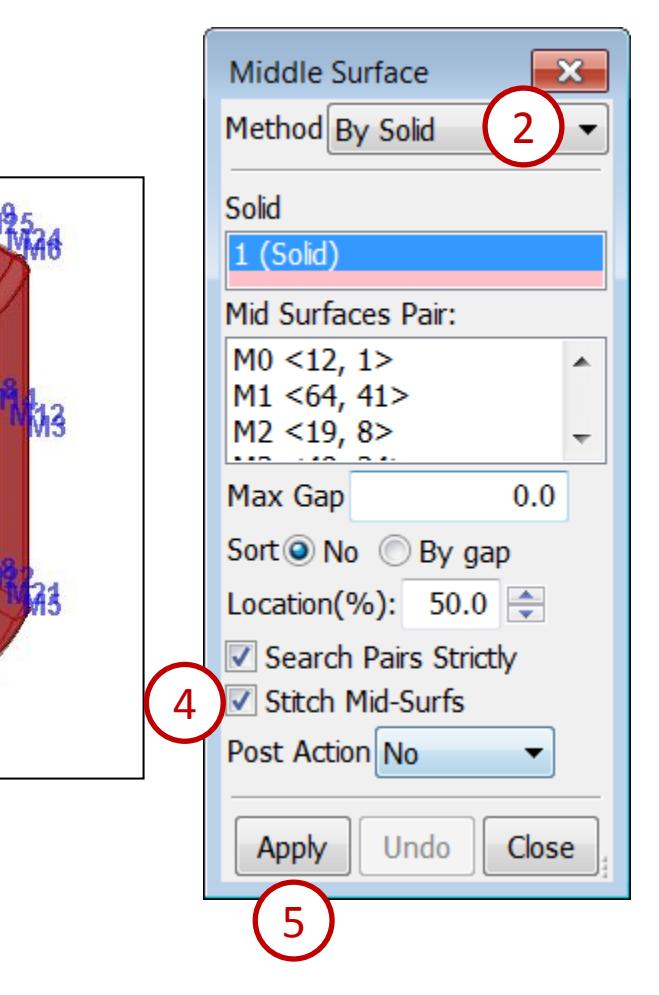

Auto mesh an STEP file using Auto mesh...

Inactivate **Soild 1** in feature tree

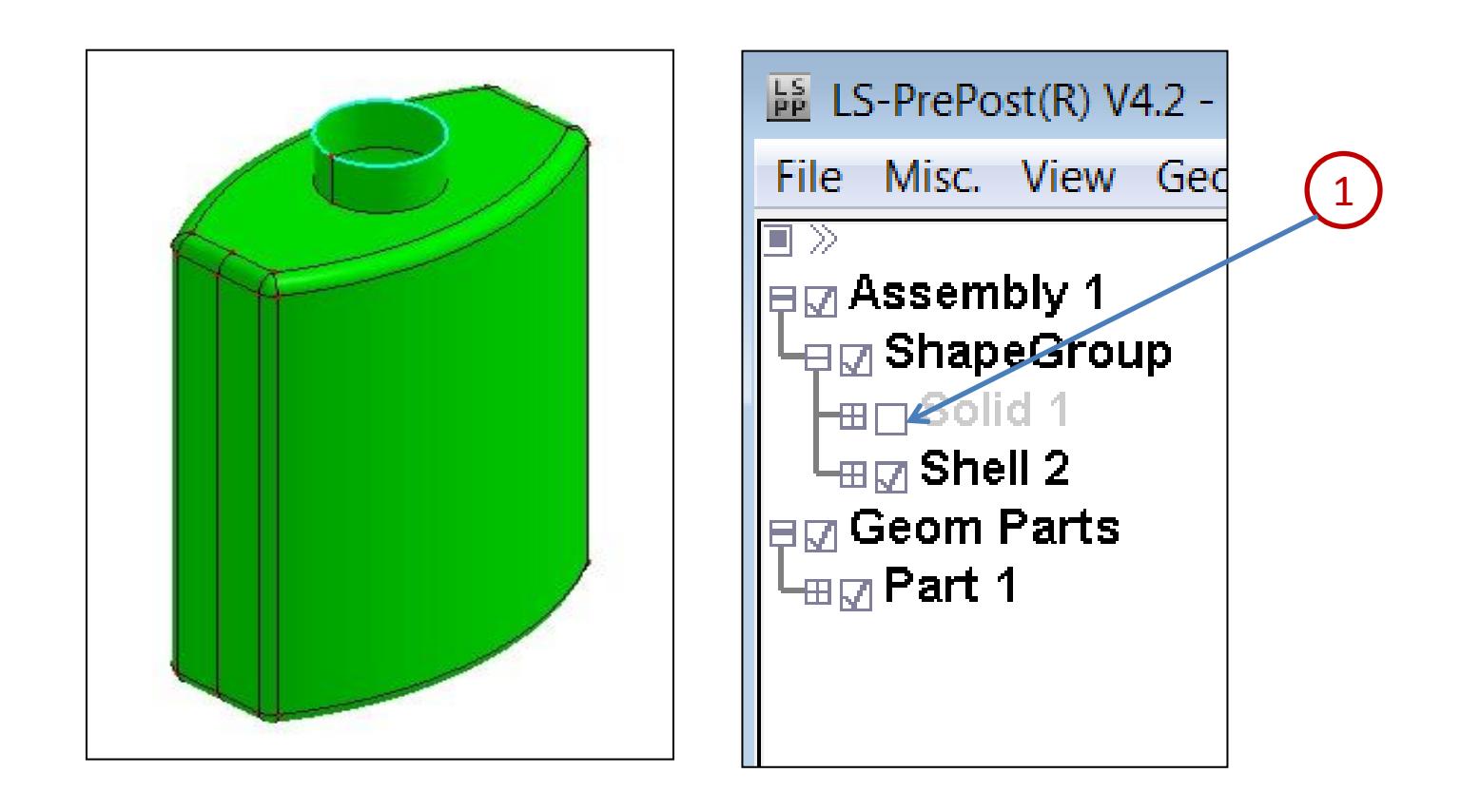

Purpose : Auto mesh an STEP file using Auto mesh...

- Go to **Mesh → AutoM**
- Select mesh mode by **Size**
- Enter **Elem Size : 1.0**
- Click **Visible** on Sel. geom interface
- Click **Mesh**
- Click **Accept**
- Click **Done**
- Click **EdgGeo** render buttons turn geometry off

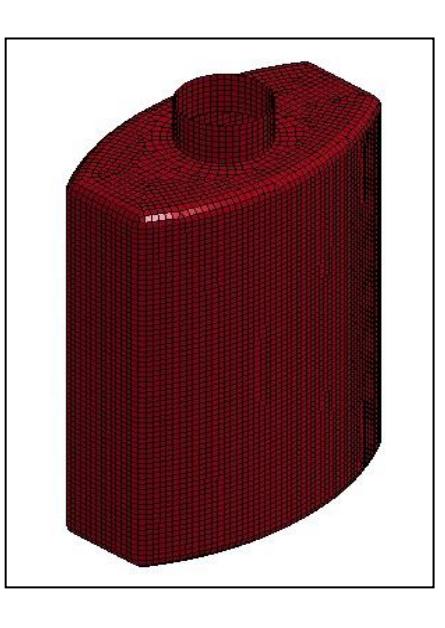

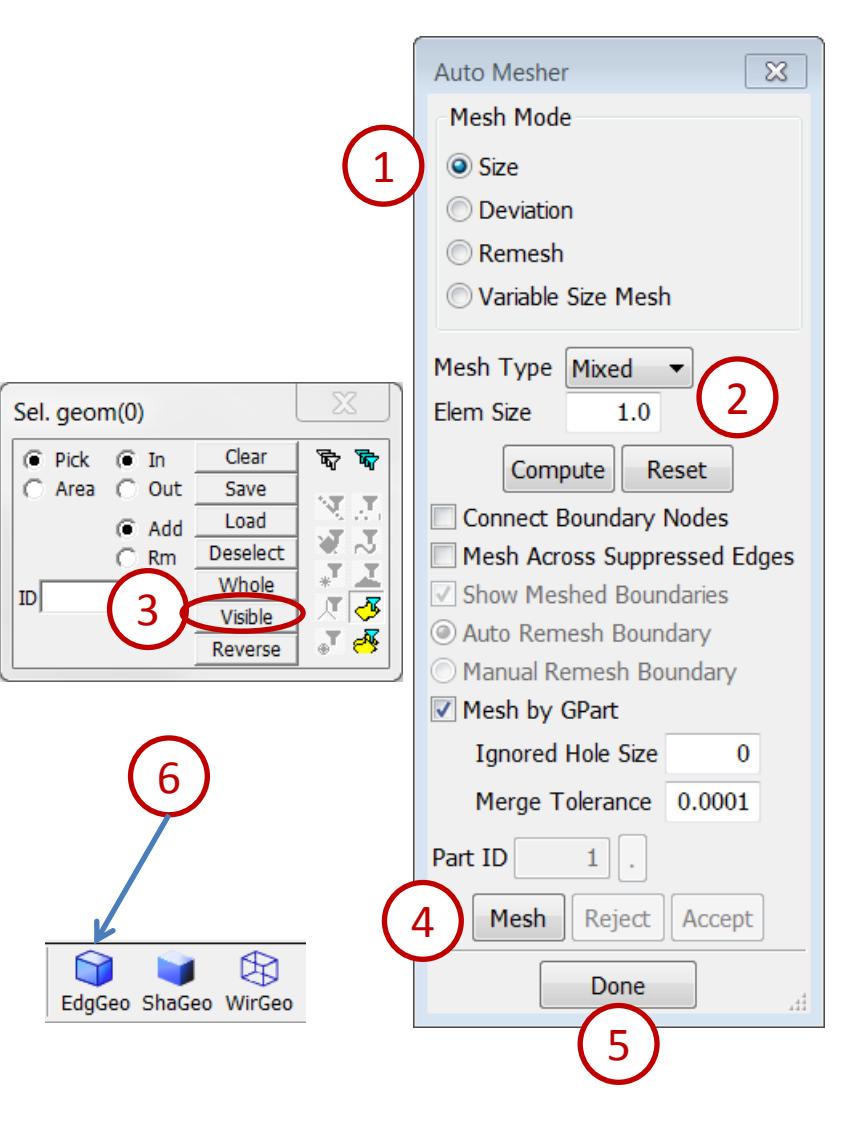

#### *Workshop 3 Model Editing*

- Model free edge
- **❖ Duplicate nodes merge**
- **❖ Node and element Editing**
- Fill holes
- **Element normal align**
- **❖ Save a keyword file**

# **Workshop 3**

Merge duplicate nodes...

- Launch a new session of LS-PrePost
- File > Open > LS-DYNA Keyword File (select /workshop3/badmesh.k)
- Go to **Element Tools → Duplicate Nodes** and turn on the mesh (using the **Mesh** render button)
- Activate **Show Free Edges**
- Enter **Tolerance: 1.0**
- Click **Show Dup Nodes** (see figure)
- Click **Merge Dup Nodes**
- Click **Accept**
- Click **Done**

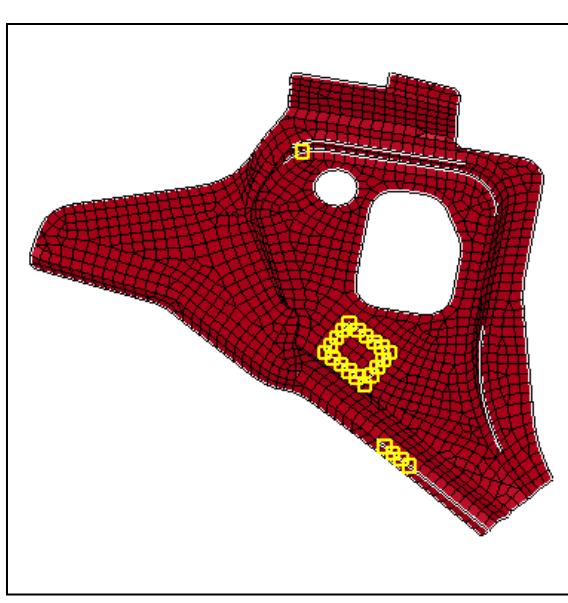

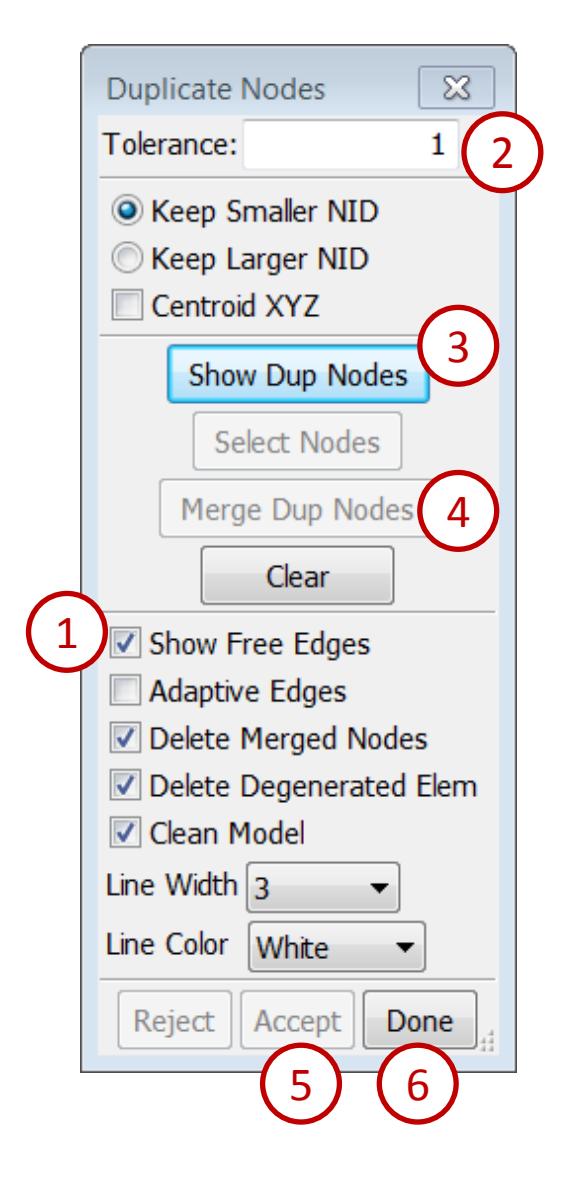

Replace nodes...

- Go to **Element Tool → Node Editing**
- Select **Replace**
- Select **Area** and **MidPoint**
- Zoom in the internal free edges area, select two nodes at a time for merging (by drawing a window)
- Click **Accept**
- **Repeat**  $\left(4\right)$  **and**  $\left(5\right)$  **until all internal free edges have been** eliminated

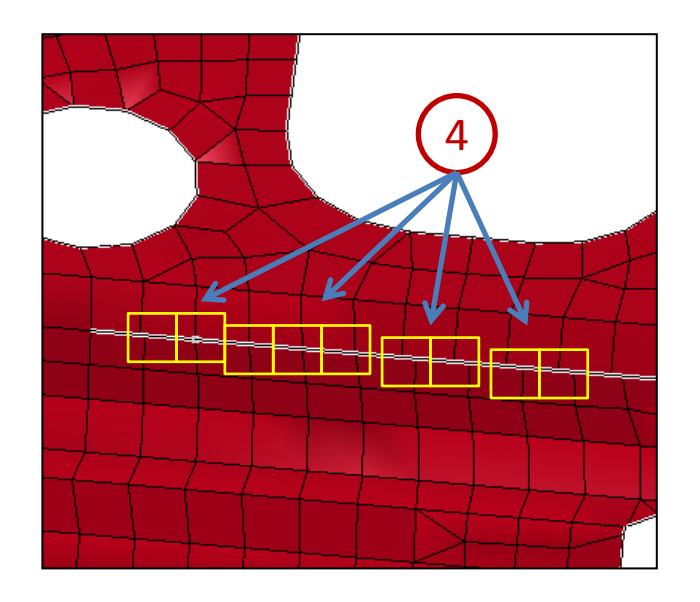

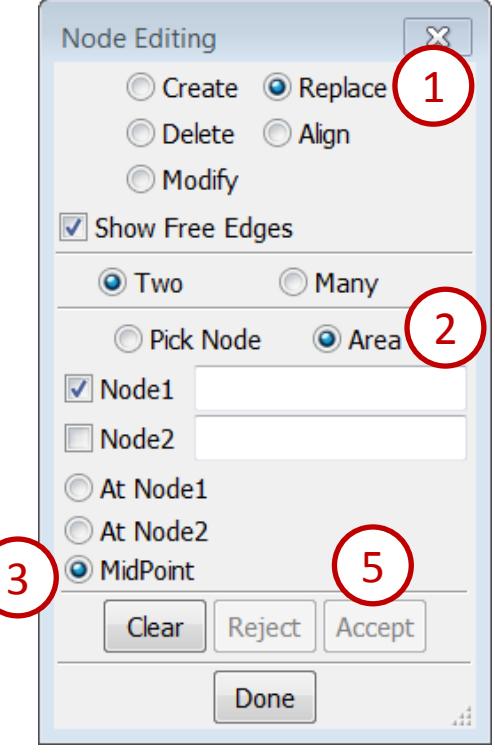

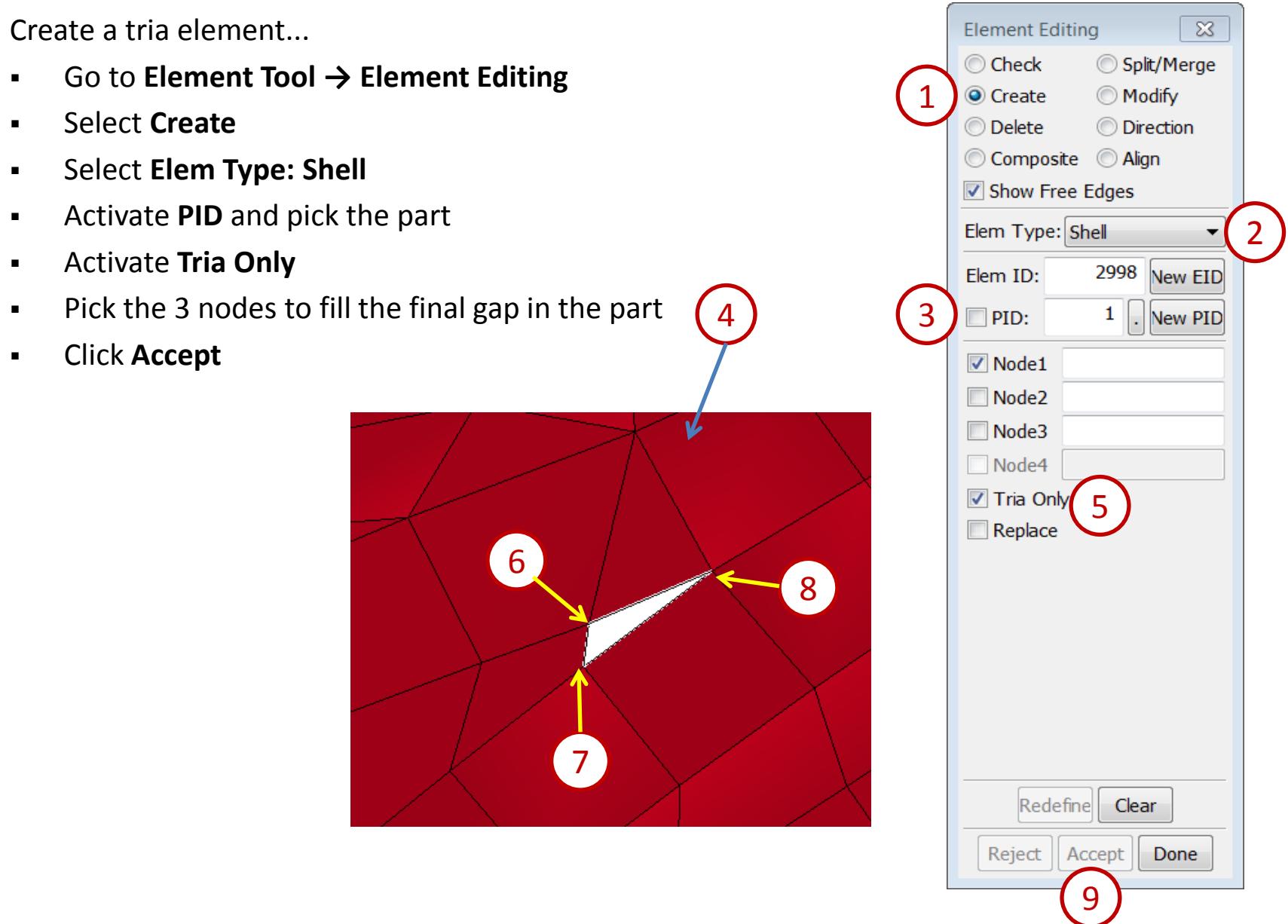

Align nodes along a line...

- Go to **Element Tool → Node Editing**
- Select **Align**
- Click the **Right** render button
- Click the **Zoom In** render button and zoom in as shown
- Pick 2 nodes to form a line
- **•** Pick the nodes in between
- Click **Align**

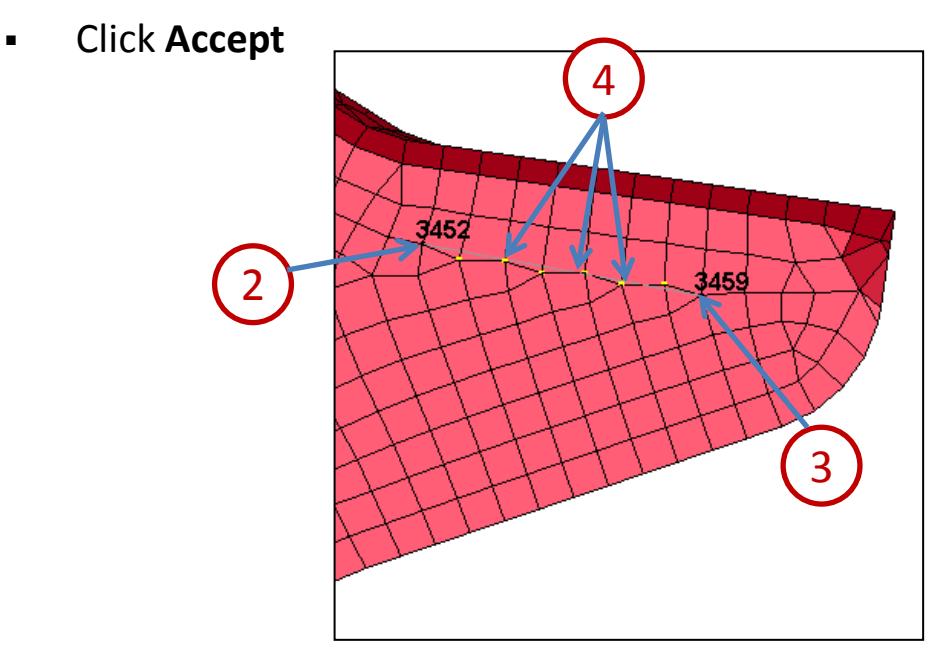

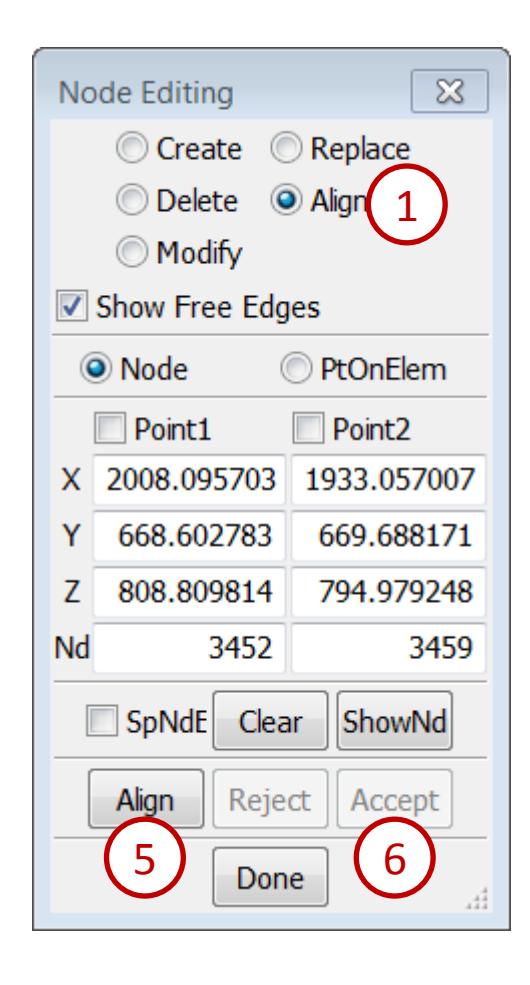

Split elements...

- Go to **Element Tool → Element Editing**
- Select **Split/Merge**
- Activate **Constrain Adaptive**
- Pick the elements around the hole as shown
- Click **Apply**
- Click **Accept**

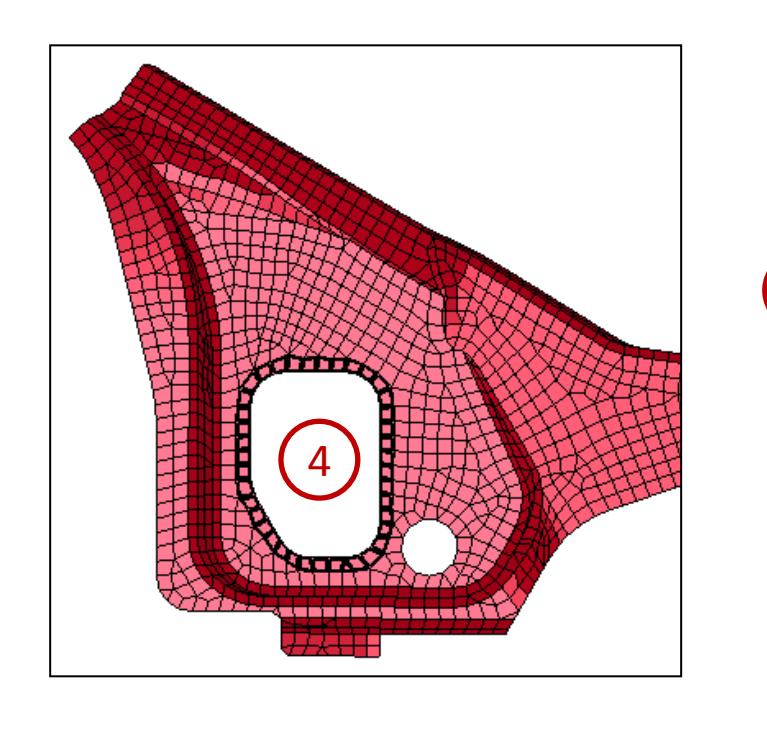

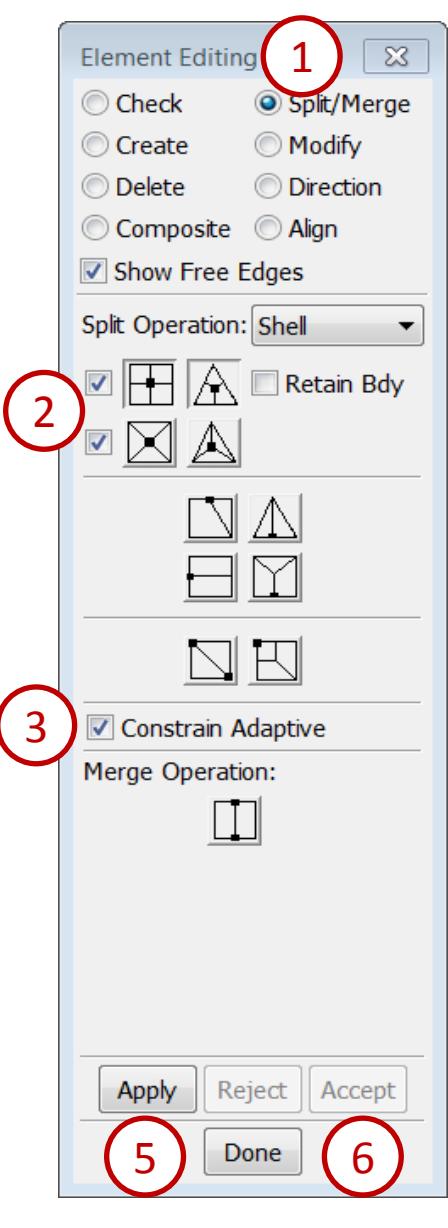

Fill a hole...

- Go to **Mesh → Element Generation**
- Select **Shell**
- Select **Shell By: Fill\_Holes**
- Type **1** in Part ID
- Pick any node on the perimeter of the hole
- Click **Create**
- Click **Accept**

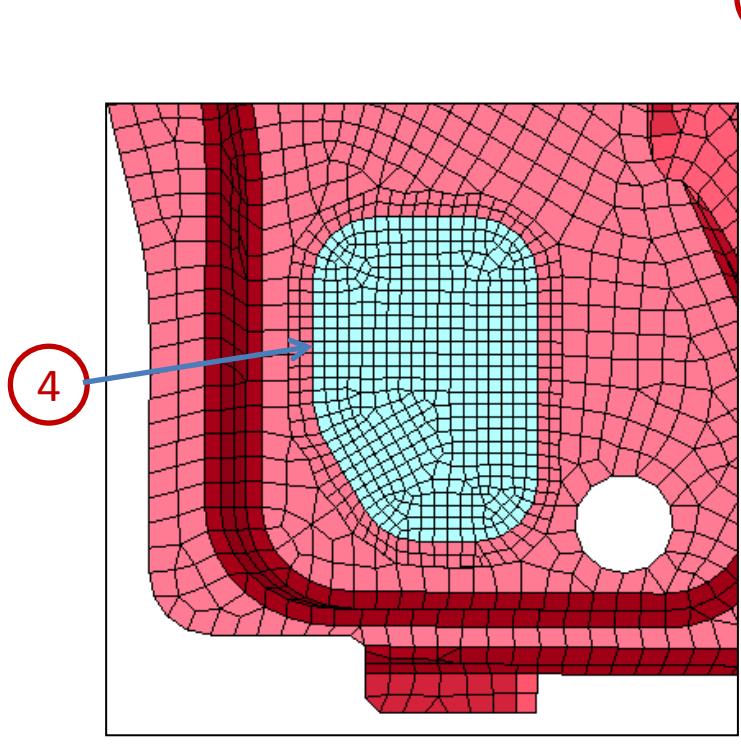

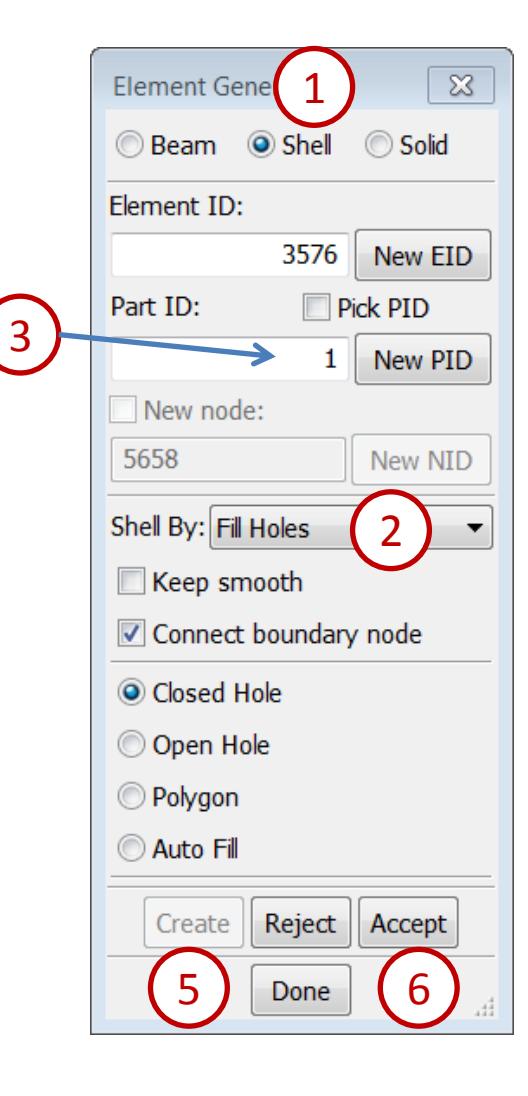

**Deselect** 

Whole

Visible Reverse

 $-1.10$ 

Align shell normals...

- Go to **Element Tools → Normals** Select **Show Normals** (should be already selected)
	- Click **Visible** in the General Selection interface
	- Select **Align**
	- Click **Pick seed element**
	- Pick any element that is  $\mathbf{r}$ .
	- Click **AutoRev**

6

Click **Done**

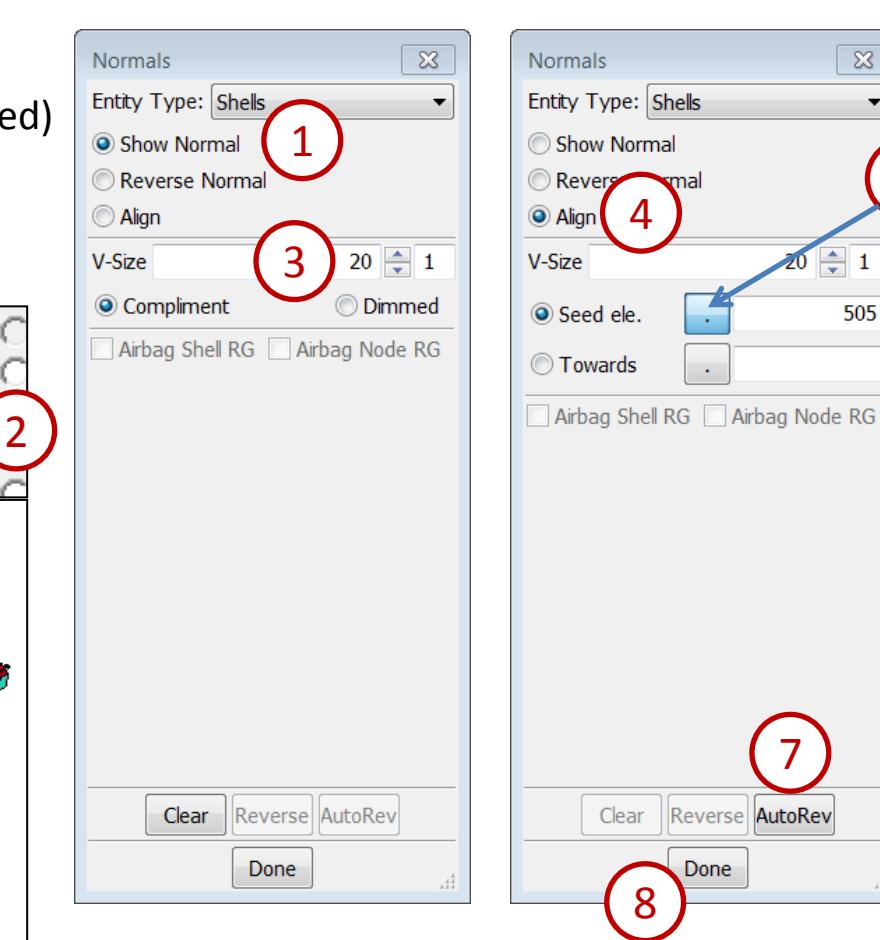

5

 $\overline{\mathbb{X}}$ 

 $\Rightarrow$  1

505

▼

Save the modified input file...

- **File > Save As > Save Keyword As...**
- Click **Browse**
- **Enter a file name (save as /workshop3/goodmesh.k)**
- Click **Save**

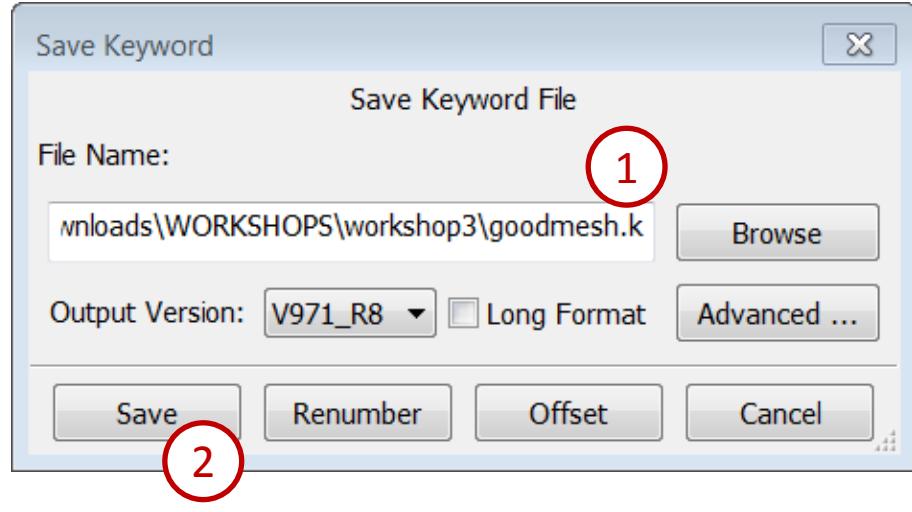

#### *Workshop 4 Build a fan model*

- **❖ Create a surface**
- ❖ Surface mesh
- **❖ 2Line mesh**
- **❖ Part trim**
- Model transform (rotate)
- **❖ Save a keyword file**

# **Workshop 4**

1

Create a surface...

- Launch a new session of LS-PrePost
- File > Open > IGES File (select /workshop4/hub.igs)
- Rotate model as shown in figure
- Go to **Surf → N-Side**
- Pick edge **8,5,6,7** then click **Apply**

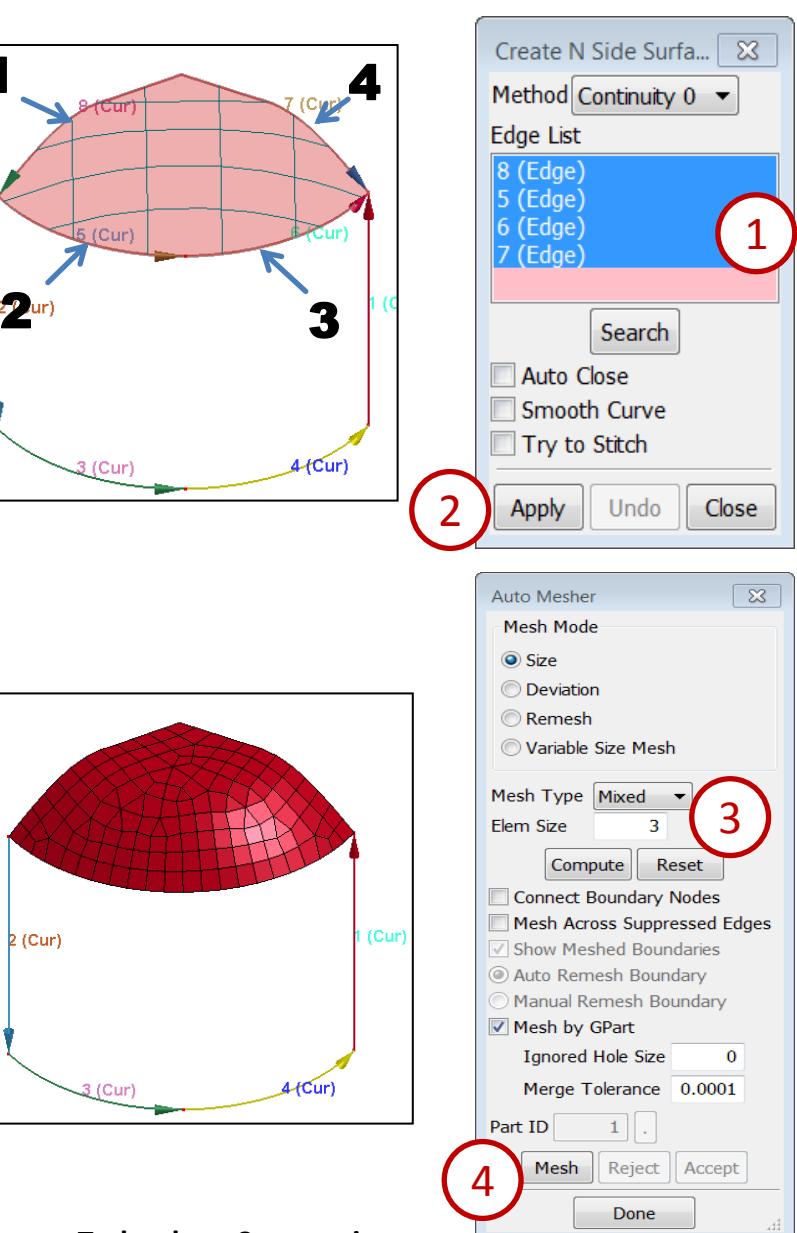

Surface mesh...

- Go to **Mesh → AutoM**
- Select mesh mode by **Size**
- Enter **Elem Size : 3.0**
- Pick **Face 1** then click **Mesh**
- Click **Accept**
- Click **Done**

**LS-PrePost Intro | 2016 ©2016 Livermore Software Technology Corporation 36**
Hub mesh(sweep)...

- Go to **Mesh → NlineM**
- Select mesh type by **Line Sweep**
- Enter **N1: 11 hit Enter** and **N2: 12 hit Enter**
- Activate **Multi\_Select**
- Pick curve **L1\_1** and **L1\_2**
- **Inactivate Multi Select**
- Pick curve **L2**
- then click **Mesh**
- Click **Accept**
- Click **Done**

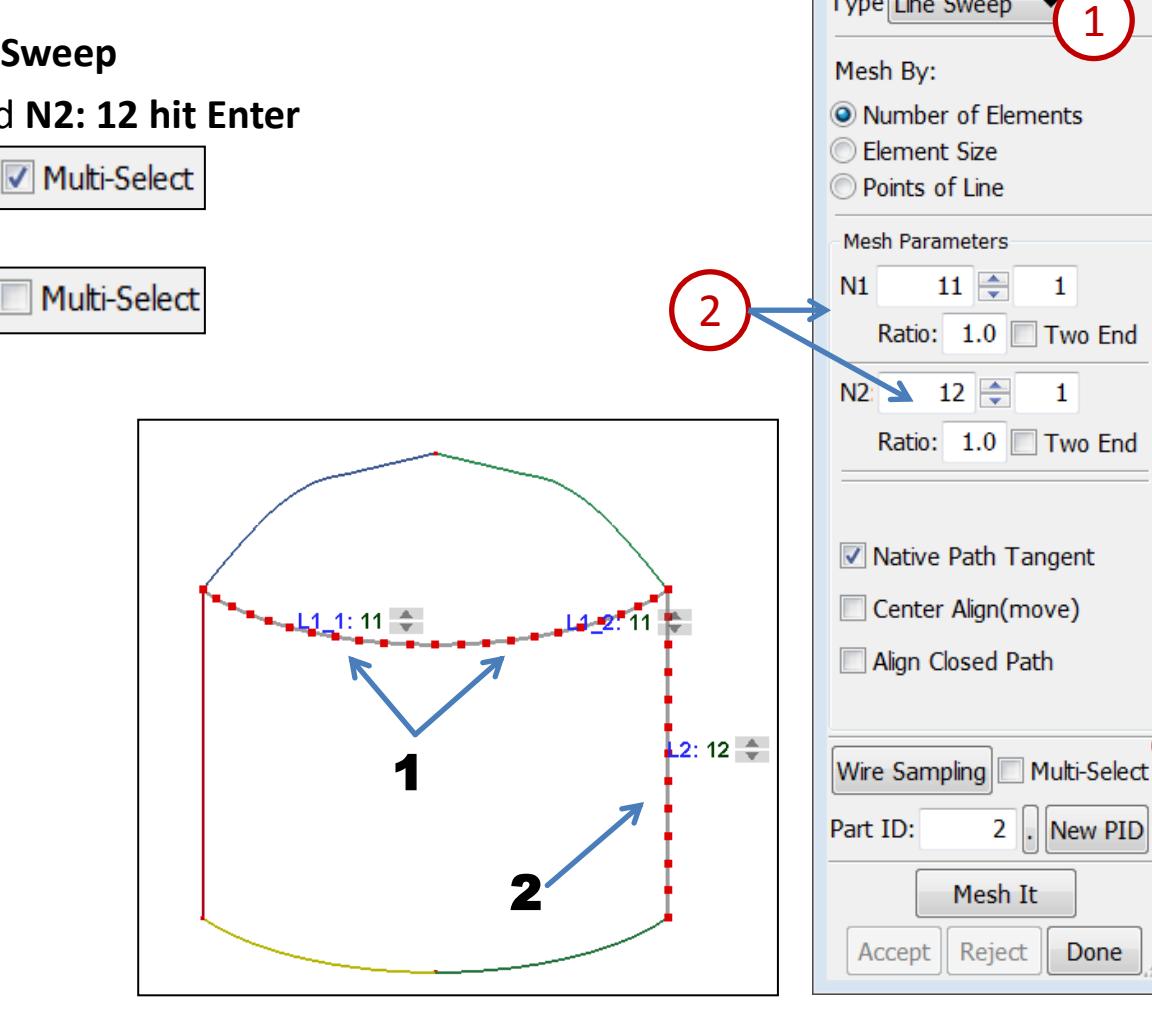

3

 $\boxtimes$ 

N-Line Mesher Type Line Sweep

Blade mesh...

- File > Import> IGES File (select /workshop4/blade.igs)
- Go to **Mesh → NlineM**
- Select mesh type by **2 Lines Shell**
- Enter **N1: 20 hit Enter** and **N2: 20 hit Enter**
- Enter **N3: 12 hit Enter** and **N4: 12 hit Enter**
- Pick curve **L1** and **L2**
- then click **Mesh**
- Click **Accept**
- Click **Done**

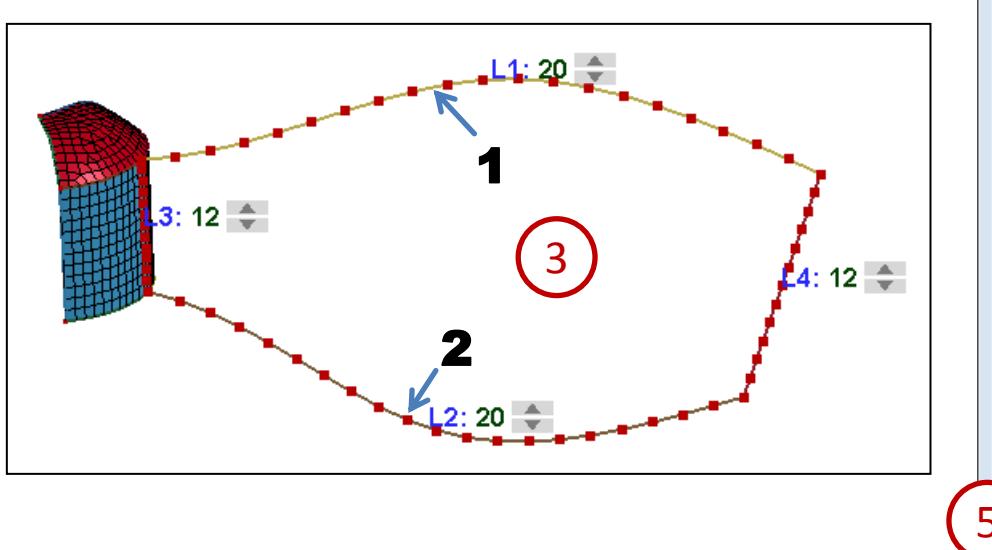

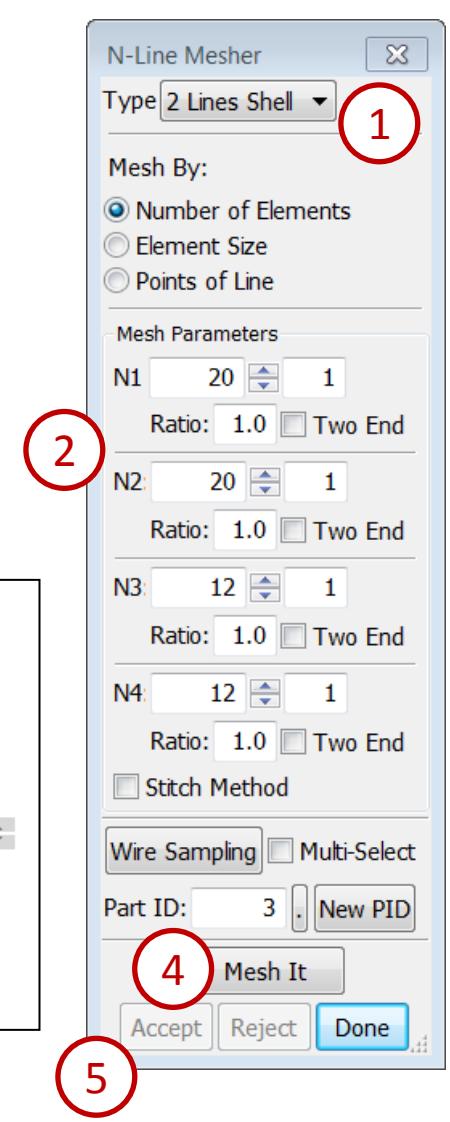

Trim curve create...

- Go to **Curve → Spline**
- **In**activate **Piecewise**
- Pick nodes **1, 2 ,3, 4, 5 and 6**
- Click **Apply**
- Click **Close**

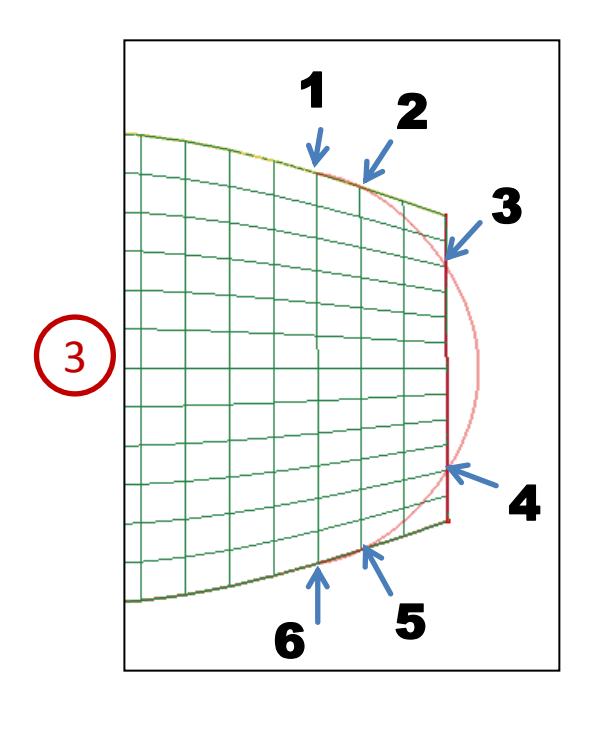

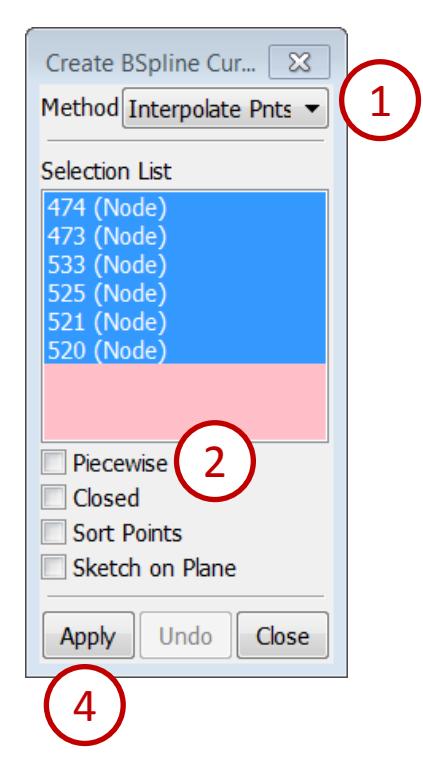

Trim blade...

- Go to **EleTol → PtTrim**
- Click **Closest 3D proj dir.**
- Select **Parts**, pick part **3** (blade)
- Select **Curves**, pick trim curve
- Select **Keep**, pick a seed element need to keep
- Click **Trim**
- Click **Accept**
- Click **Done**

Save a project file...

- Go to File > Save > Save Project
- **Enter a file name (save as** /workshop4/fan.proj)
- Click **Save**

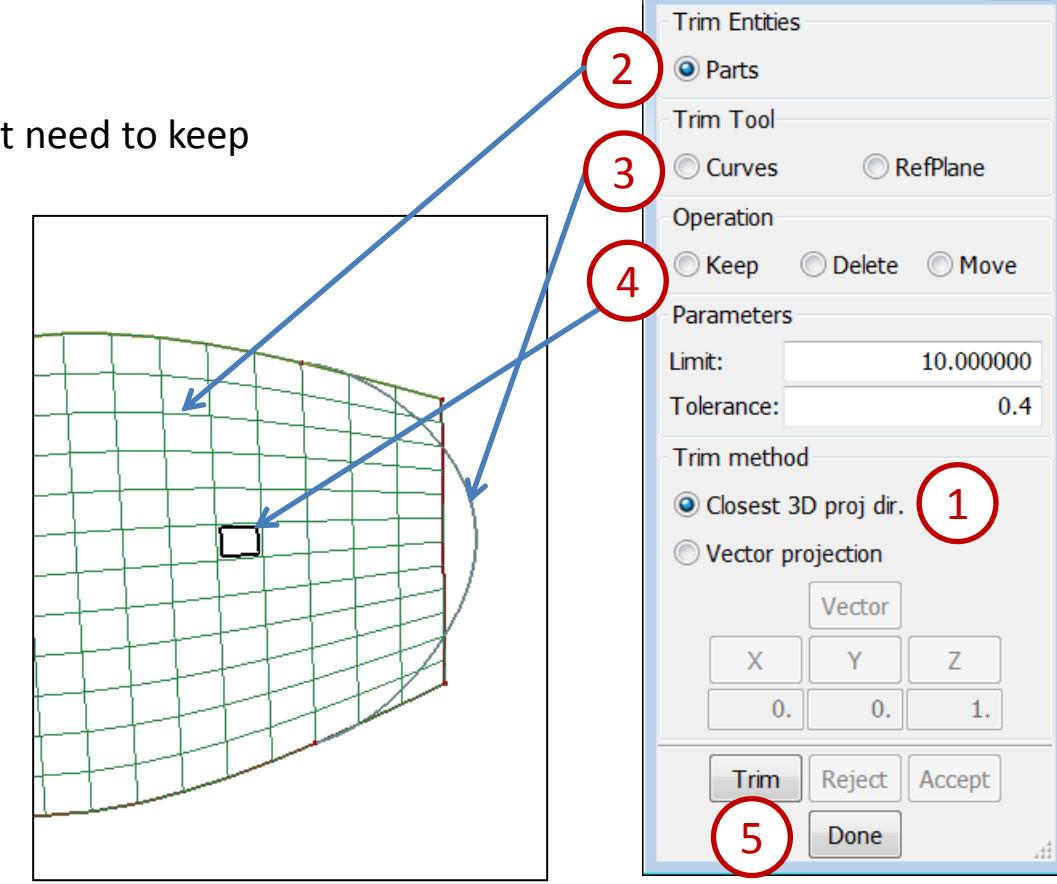

**Part Trim** 

 $\mathbf{x}$ 

Model rotate...

- Click **EdgGeo** render buttons turn geometry off
- Go to **EleTol → Transf**
- Select **Rotate**
- Select Rot.Axis: **Z**
- Enter **120** at Rot. Angle
- Activate **Copy Elem**
- Activate **Transfer**
- Click **Visible** in the General Selection interface
- Click **Rotate+**
- Click **Accept**
- Click **Rotate+** again
- Click **Accept**
- Click **Done**

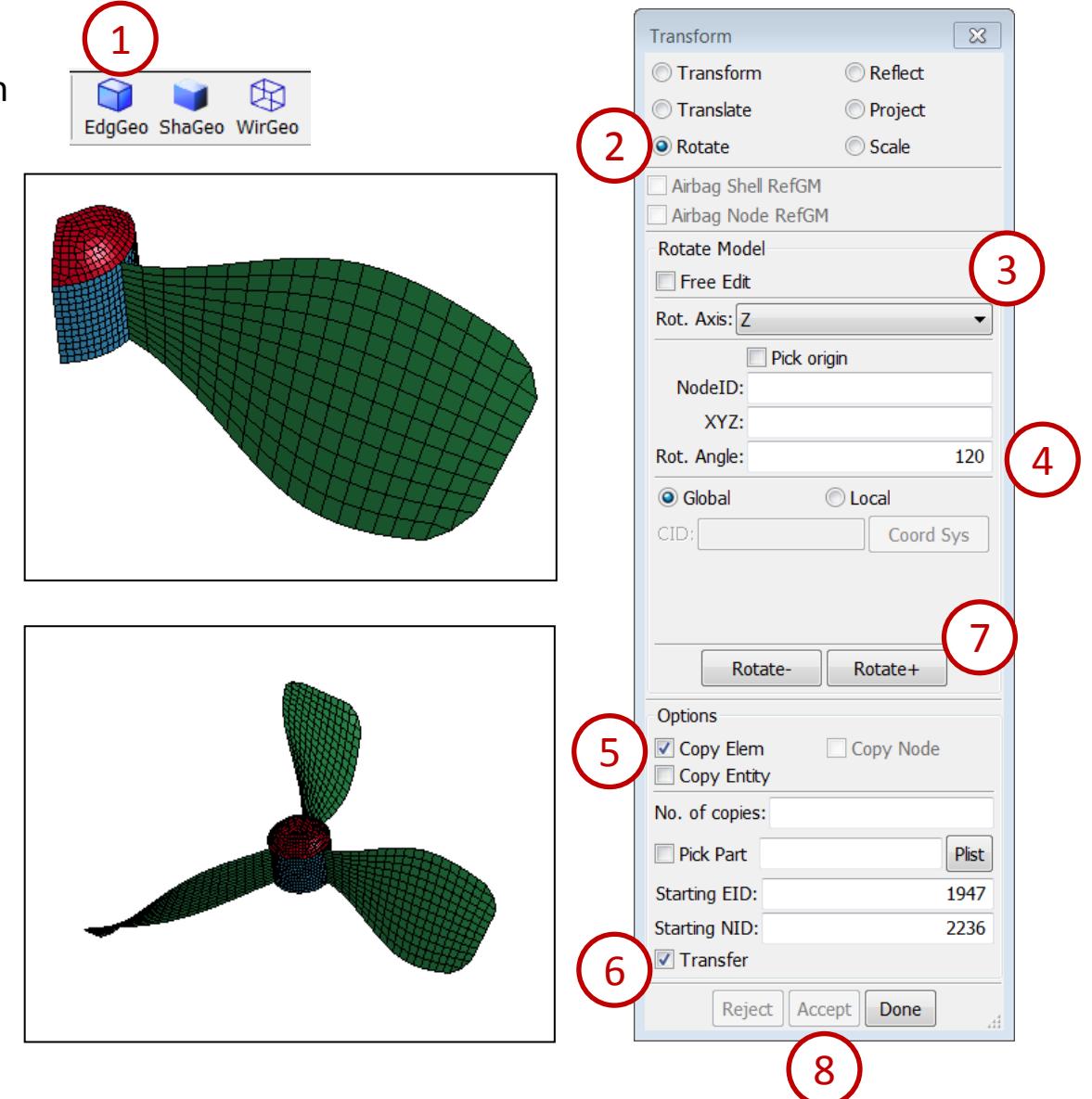

Duplicate nodes merge...

- Go to **Ele Tol → DupNod**
- Enter **Tolerance: 0.1**
- Activate **Show Free Edges**
- Click **Show Dup Nodes**
- Click **Merge Dup Nodes**
- Click **Accept**
- Click **Done**

Save a keyword file...

- Go to File > Save > Save Keyword
- **Enter a file name (save as** /workshop4/fan.k)
- Click **Save**

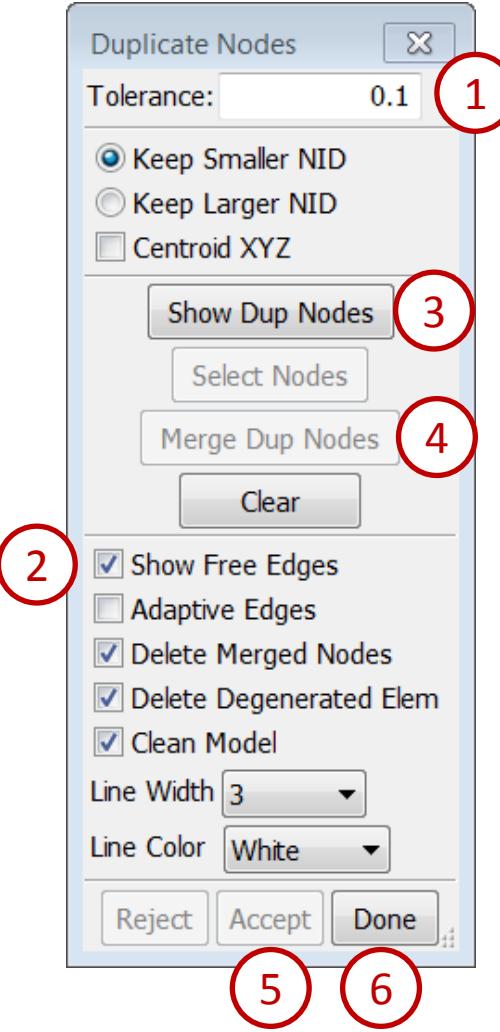

# *Workshop 5*

*Create a Keyword File (S-Rail to Rigidwall Impact)*

- **\* Mesh model**
- **↑ Assign material and property**
- ❖ Apply mass, constraint and velocity
- $\div$  Rigid wall creation
- **❖** Define spot welding
- **❖ Save a keyword file**
- **☆ Model comparison**

Import and mesh IGES surfaces...

- Launch a new session of LS-PrePost
- File > Open > IGES File (select /workshop5/channel.igs and flat.igs both)
- Click **Open** in the IGES Read Options popup
- Go to **Mesh → Auto Mesher**
- Enter **Elem Size: 6**
- Click **Visible** in the General Selection interface
- Click **Mesh**
- Click **Accept**
- Click **Done**

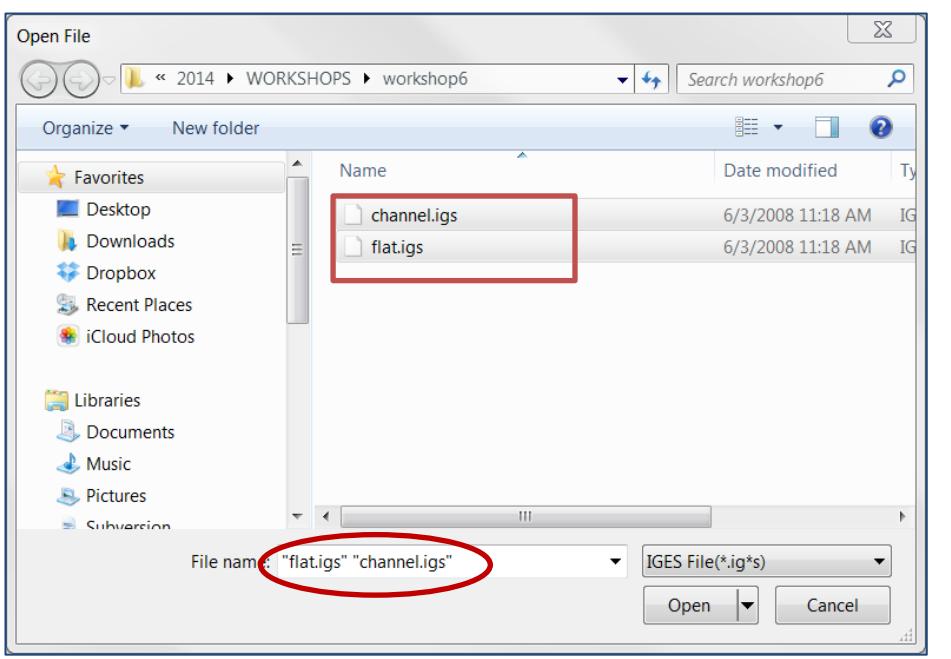

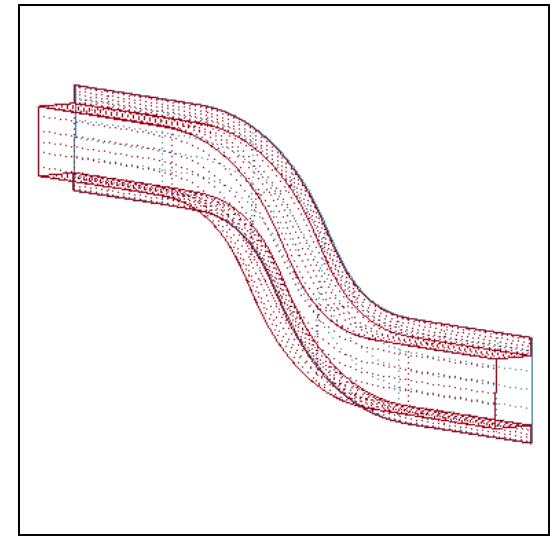

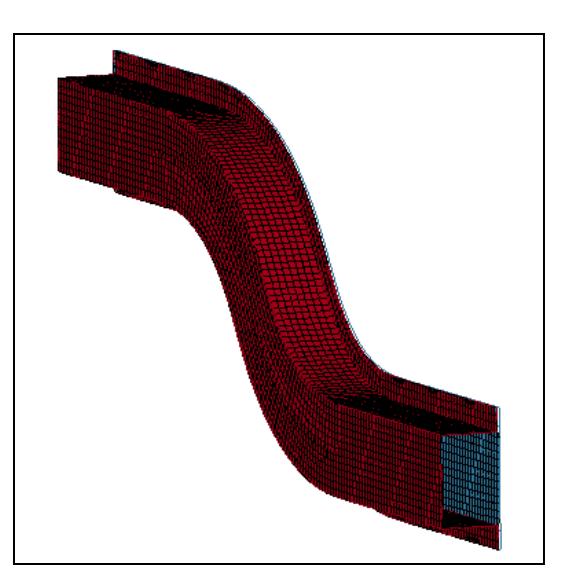

#### **LS-PrePost Intro | 2016 ©2016 Livermore Software Technology Corporation 44**

Define section property...

- Click **EdgGeo** render buttons turn geometry off
- Go to **Model → Keyword Manager**
- Select **All**
- Expand **SECTION**
- Double-click "**SHELL**"
- Click **NewID** in the Keyword Input Form
- Enter **TITLE: 1.0mm**
- Enter **ELFORM: 16** , **T1: 1.0** (and hit the Enter key)
- Click **Accept** and **Done**

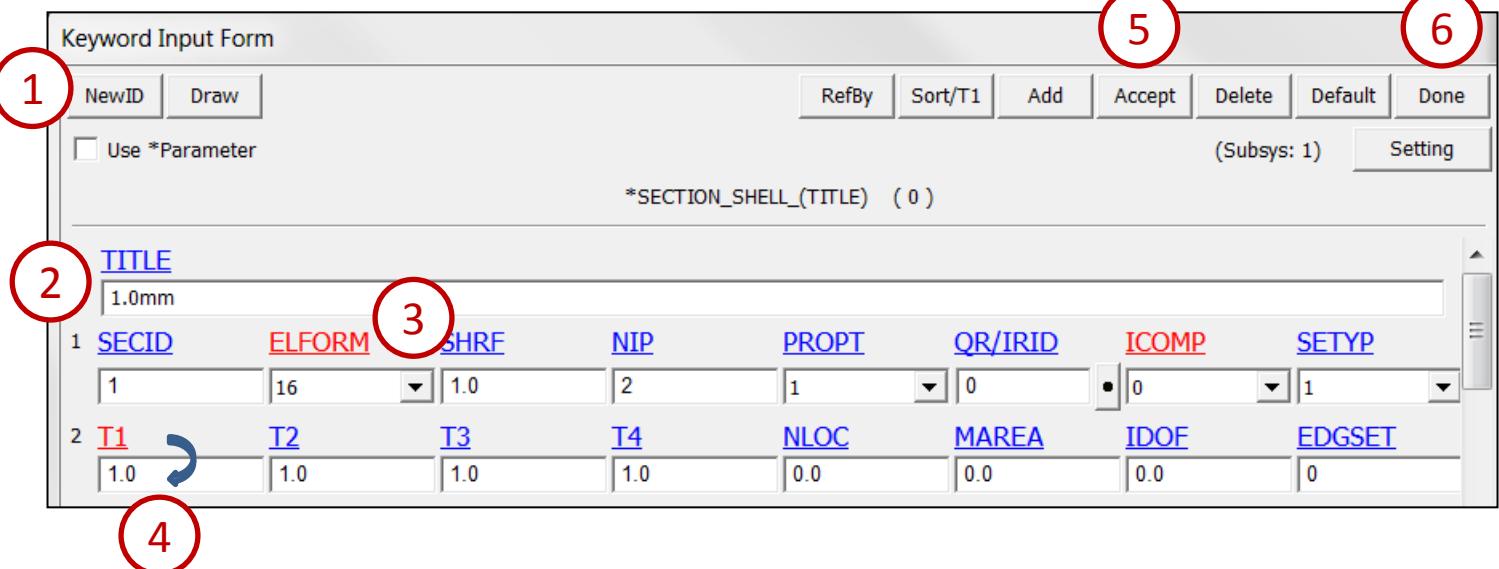

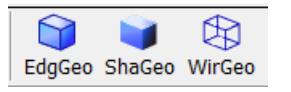

Define material property...

- Expand **MAT** in Keyword Manager
- Double-click "**024-PIECEWISE\_LINEAR\_PLASTICITY**"
- Click **NewID** in the Keyword Input Form
- Enter **TITLE: Mild Steel**
- Enter **RO= 7.83e-6, E= 207.0, PR= 0.3, SIGY= 0.2, ETAN= 2.0**
- Click **Accept**
- Click **Done**

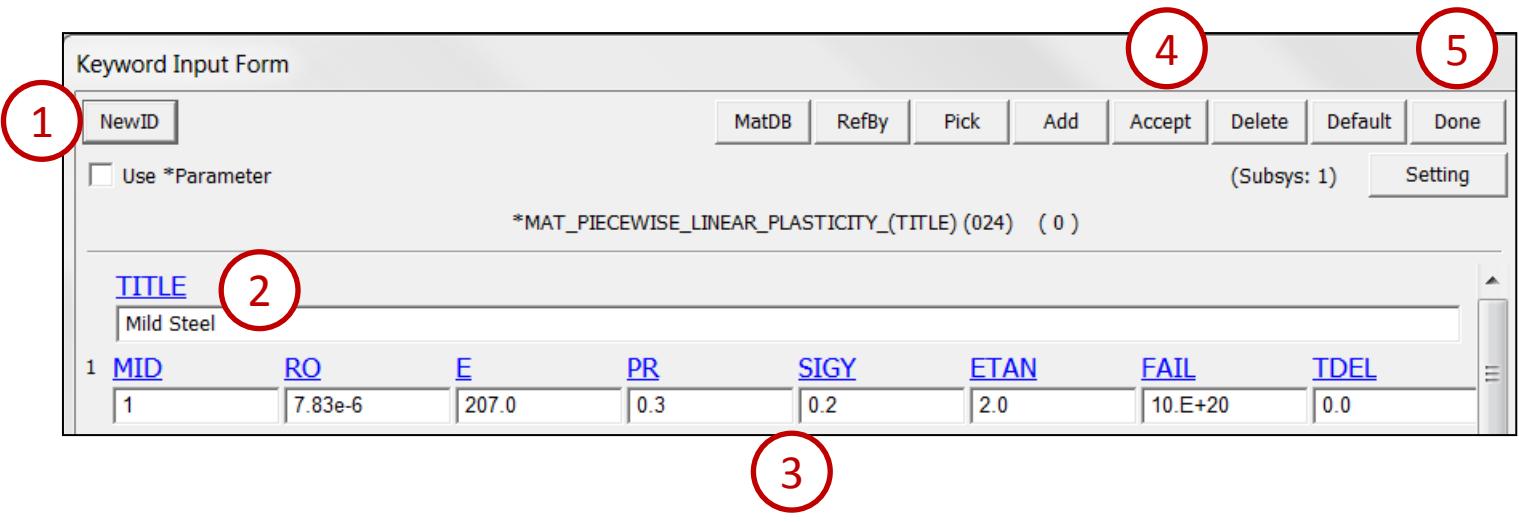

3

Assign section and material...

- Go to **Model → Part Data**
- Select **Assign**
- Click **All**
- Click **SECID**
- Select "1.0mm" in the Link SECTION interface
- Click **Done** in Link SECTION interface
- Click **MID**
- Select "Mild Steel" in the Link MAT interface
- Click **Done** in Link MAT interface
- Click **Apply**
- Click **Done**

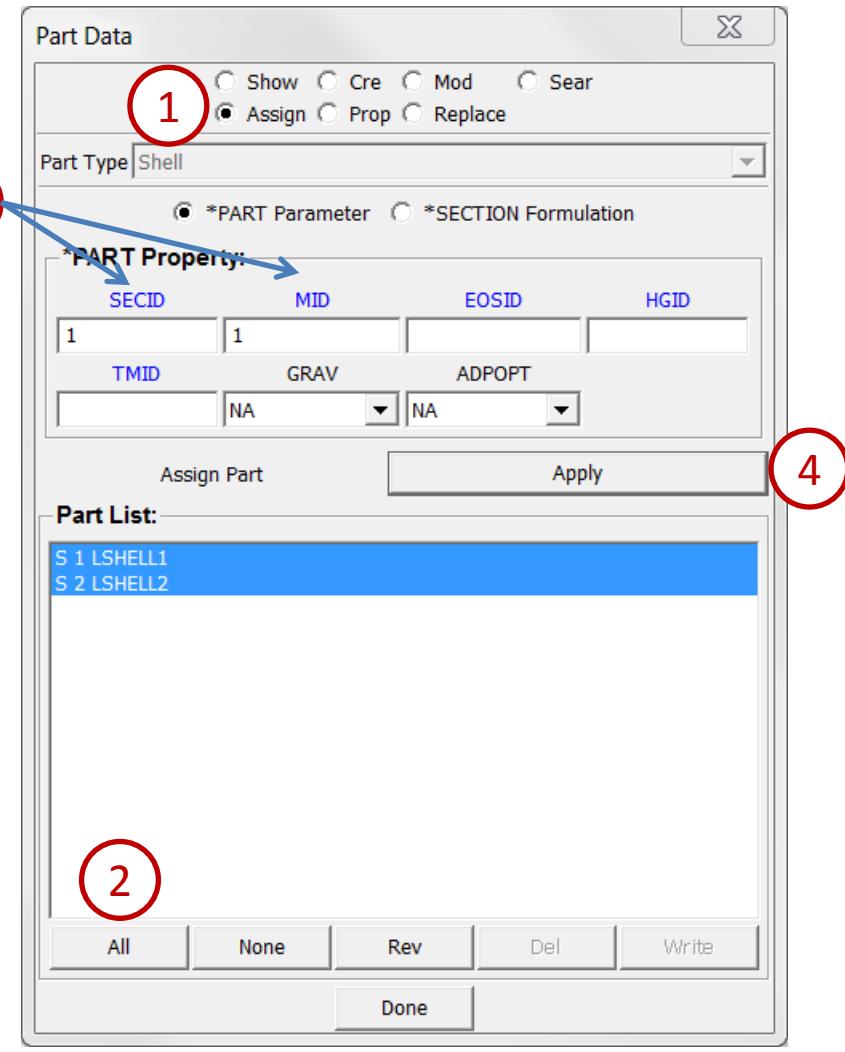

Add mass to end of rail...

- Click the **Top** render button
- Click the **Zoom In** render button and zoom in on the right end of the rail
- Go to **Model → Create Entity**
- Expand **Element**
- Select **Mass**
- Select **Cre**
- Enter **Mass: 2.0**
- Select **Area** in the General Selection interface
- Click and drag to select 1 row of nodes along the end of the rail (see 3)
- Click **Save → To Buffer → Buffer1** in the General Selection interface
- Click **Apply**
- Select **Show**
- Select **Label: MassValue**
- Click **Visible** in the General Selection interface

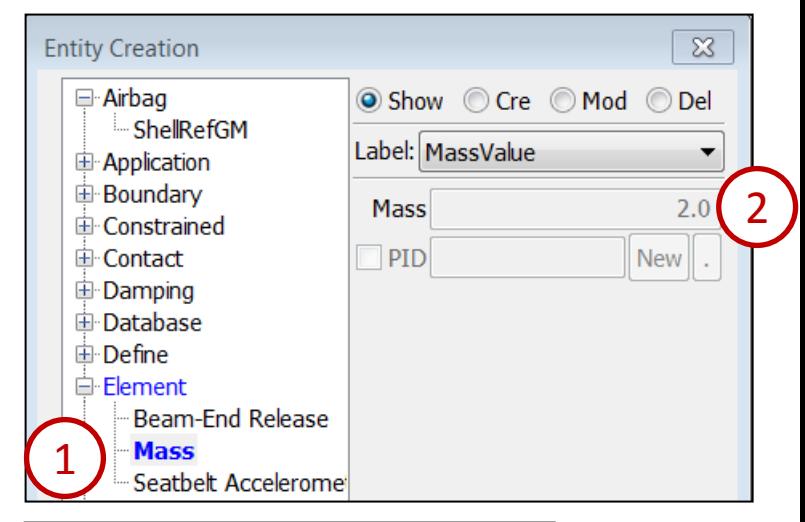

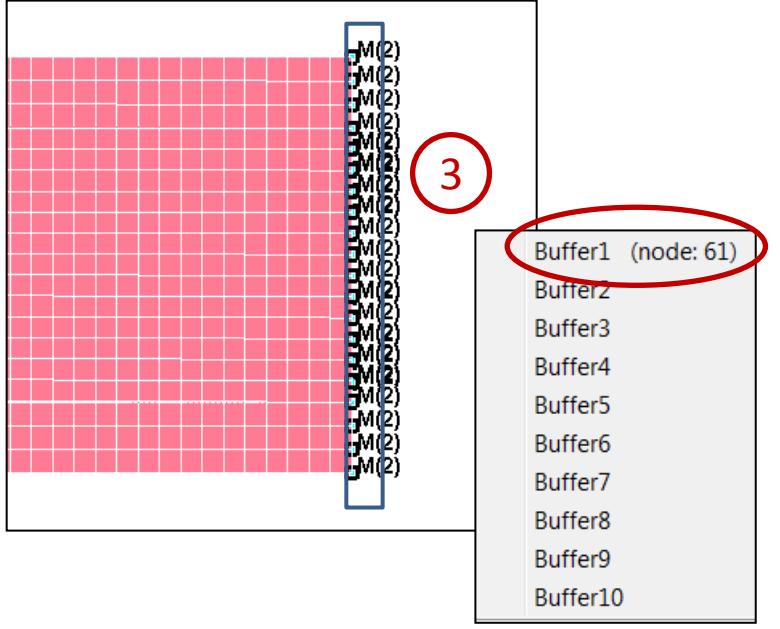

Create constraints at end of rail...

- Expand **Boundary** in entity creation
- Select **Spc**
- Select **Cre**
- Activate **Y**, **Z**, **RX**, **RY**, and **RZ** (everything except X)
- Click **Load → From Buffer → Buffer1** in the General Selection interface
- Click **Apply**

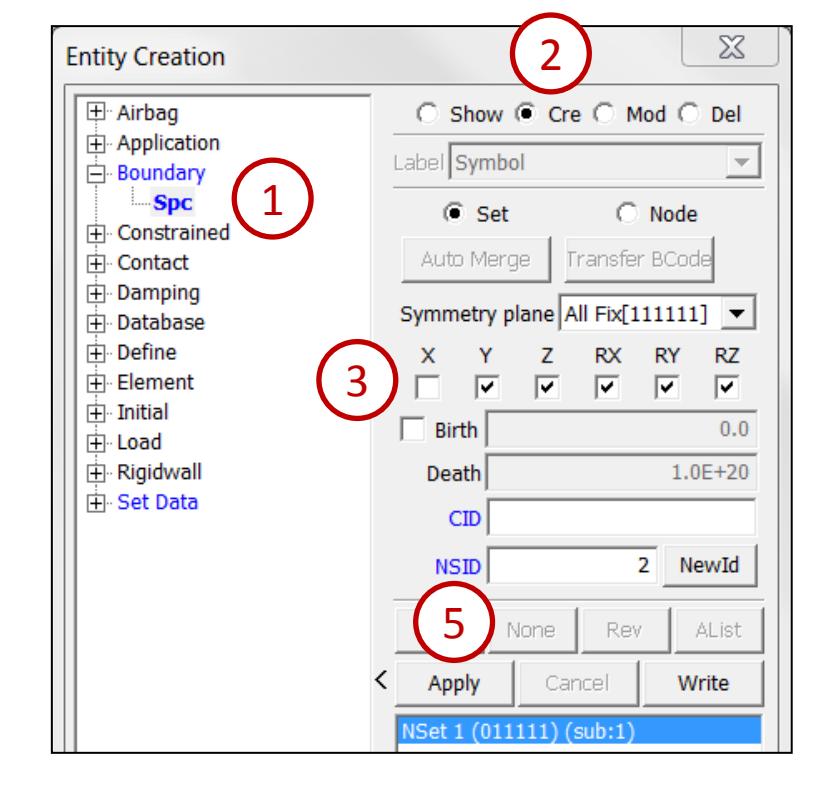

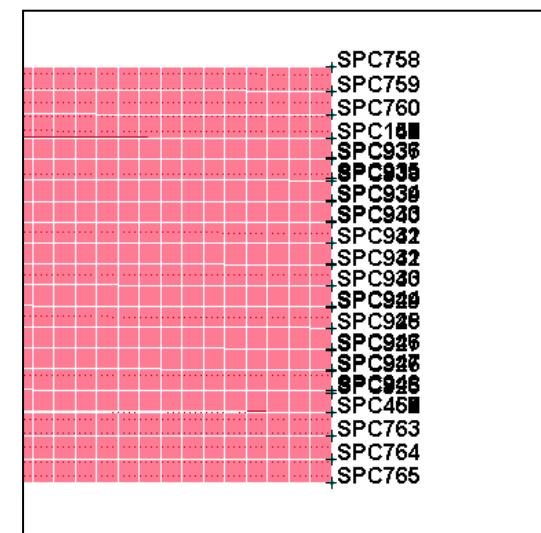

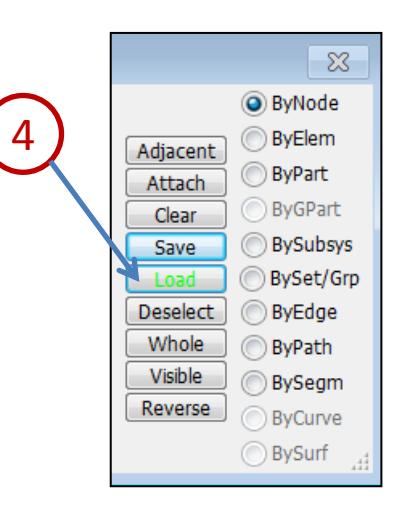

#### **LS-PrePost Intro | 2016 ©2016 Livermore Software Technology Corporation 49**

Create initial velocities at end of rail...

- Expand **Initial** in entity creation
- Select **Velocity**
- Select **Cre**
- Enter **Vx: -10.0**
- Click **Load → From Buffer → Buffer1** in the General Selection interface
- Click **Apply**

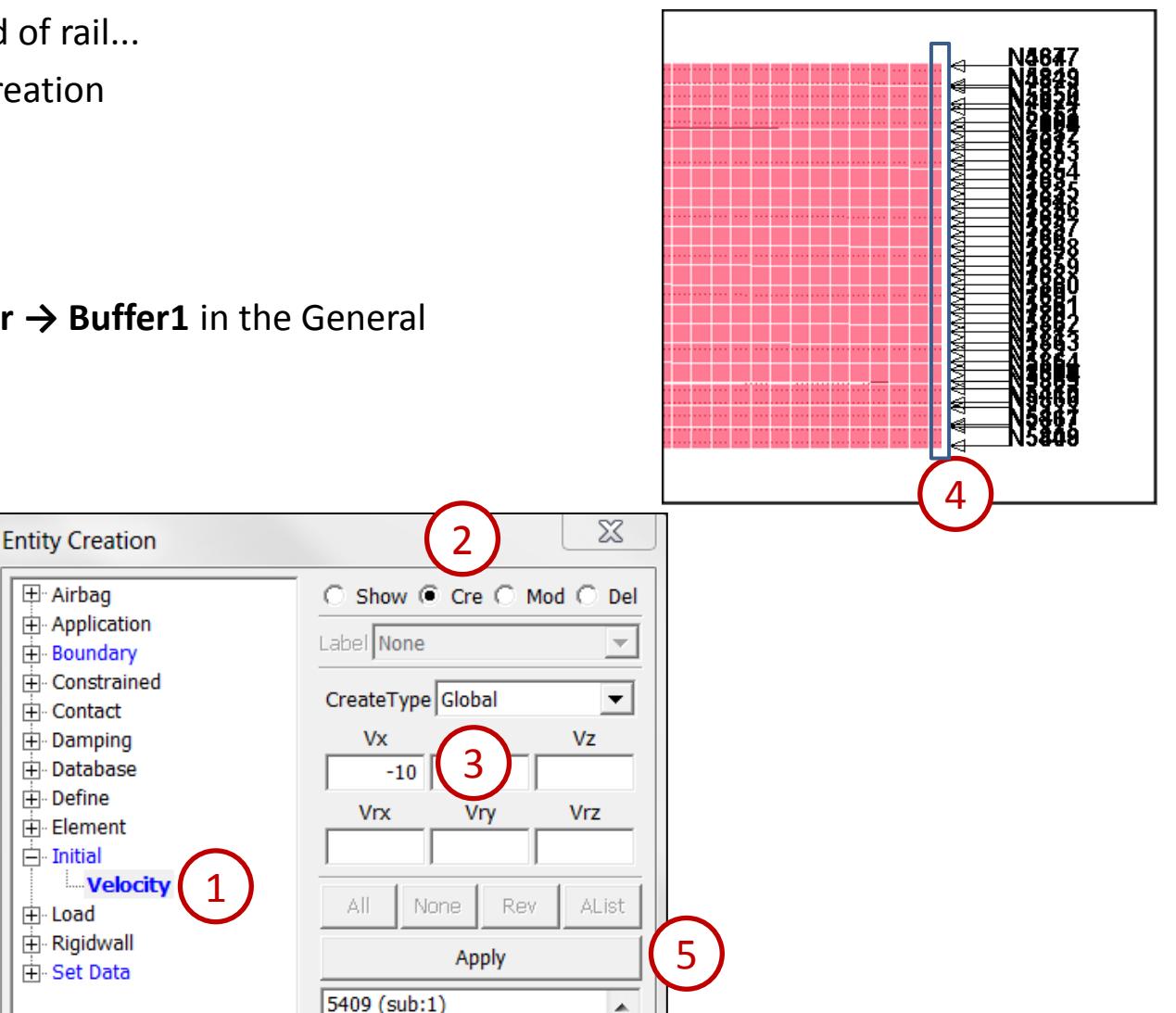

Create a rigid wall...

- Click the **Auto Center** (AutCen) render button
- Click the **Zoom In** render button and zoom in on the left end of the rail

м

- Expand **Rigidwall** in entity creation
- Select **Rigidwall**
- Select **Cre**
- Select **Planar**
- Select **NX** (you may have to scroll down)
- Pick any node at the left end of the rail

6

- Select **Tran**
- Select **X/L** and enter **Distance: 10**
- Click **Tran -**
- Click **Apply**
- Click **Done**

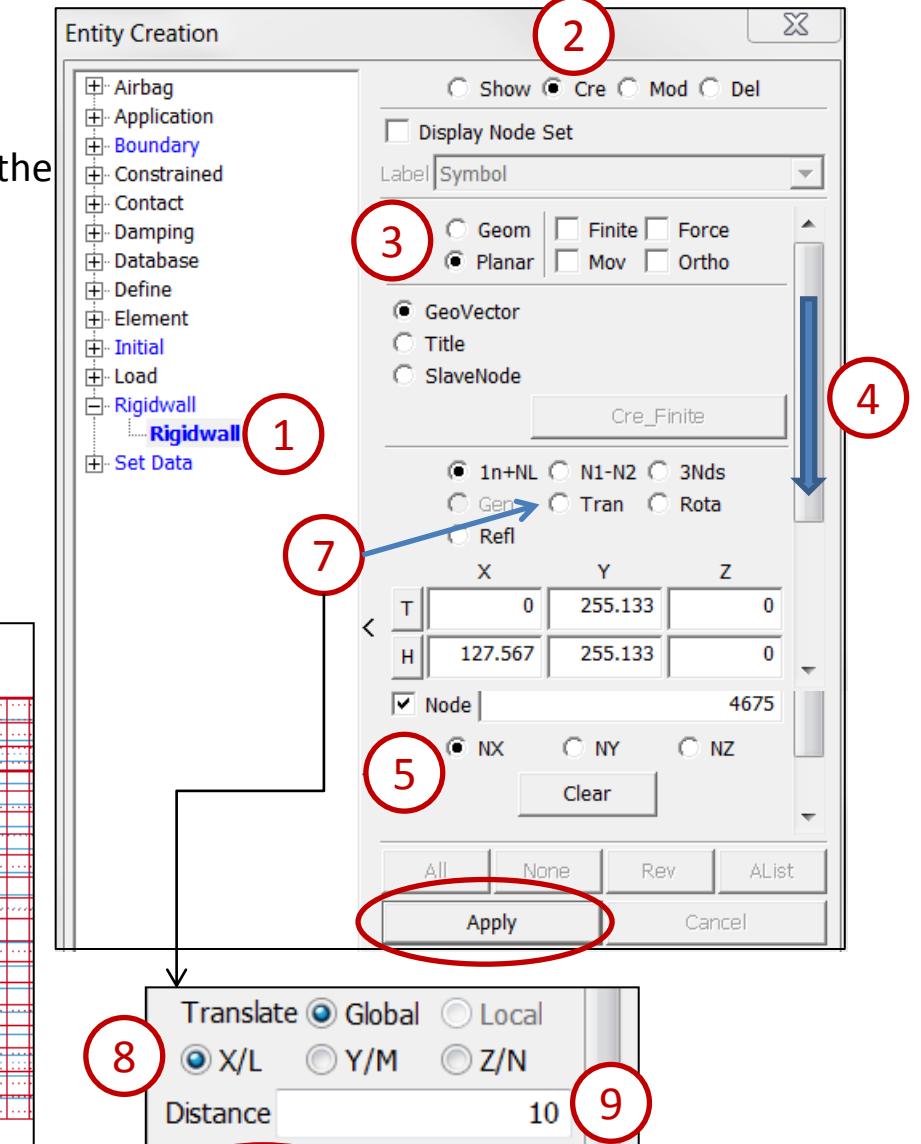

Tran+

Tran-

**LS-PrePost Intro | 2016 ©2016 Livermore Software Technology Corporation 51**

Create welds using a master weld file...

- Go to **Mesh → Spot Welding**
- Select **Format: Primer** (from the drop-down menu)
- Click **Open** (select /workshop5/welds.spot)
- Click **Open** in the Read Options popup
- Click the **Wire** render button to see weld locations
- Select **Properties: File**
- Click **Browse** (select /workshop5/spot.conf)
- Click **Open** in the Read Options popup
- Click **Create**
- Click **Accept**
- Click **Done**

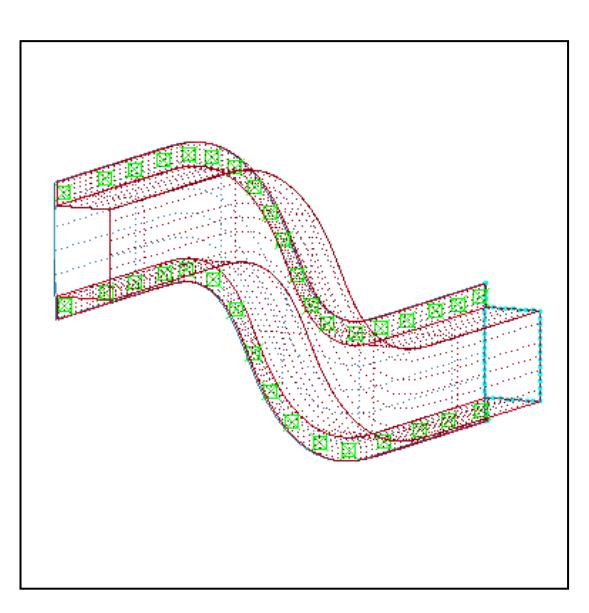

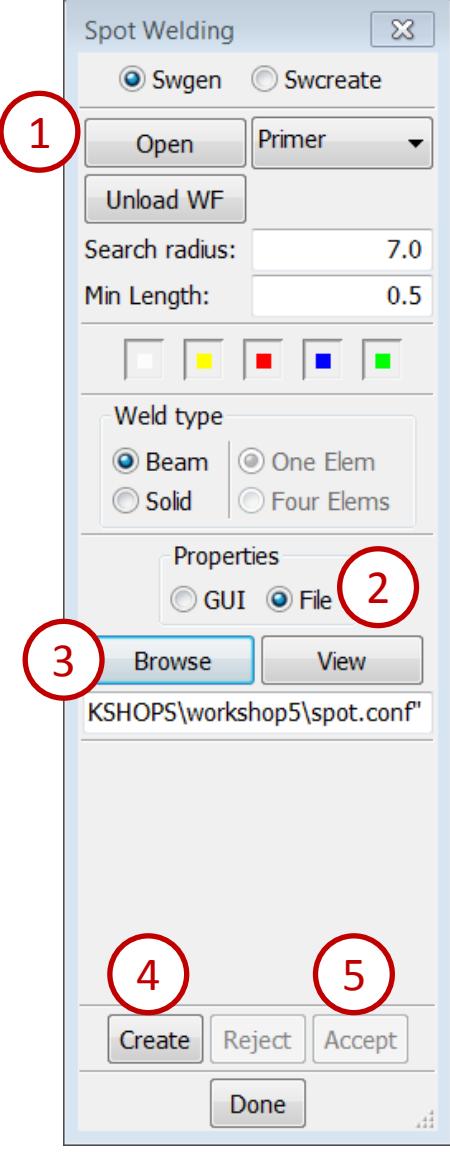

Define contact...

- Go to **Model → Keyword Manager**
- Select **All** then expand **CONTACT**
- Double-click "**AUTOMATIC\_SINGLE\_SURFACE**"
- Click **NewID** in the Keyword Input Form
- Set **SSTYP: 2**
- Click the Link Button next to the **SSID** field
- Select "1 spotweld part set" in the Link SET interface
- Click **Done** in the Link SET interface

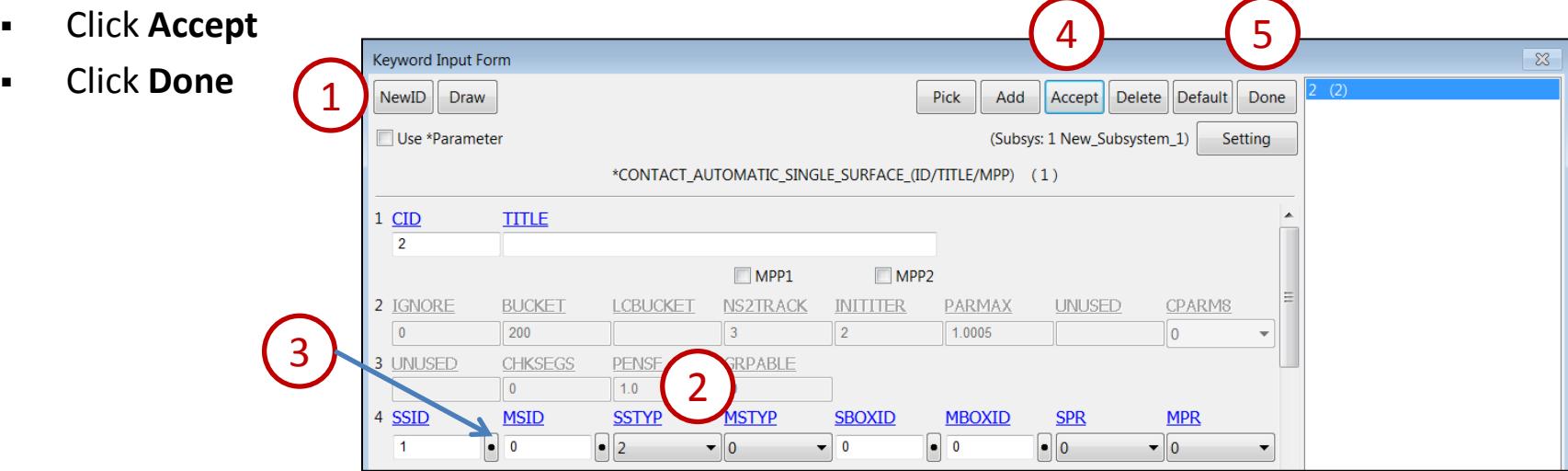

Set termination time...

- Go to **Model → Keyword Manager**
- Select **All**
- Expand **CONTROL**
- Double-click "**TERMINATION**"
- Enter **ENDTIM: 10** in Keyword Input Form
- Click **Accept**
- Click **Done**

Set d3plot frequency...

- Expand **DATABASE** in Keyword Manager
- Double-click "**BINARY\_D3PLOT**"
- **Enter DT: 1** in Keyword Input Form
- Click **Accept** and **Done**

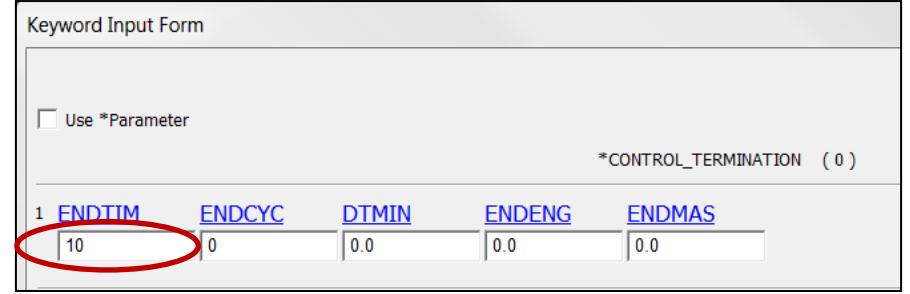

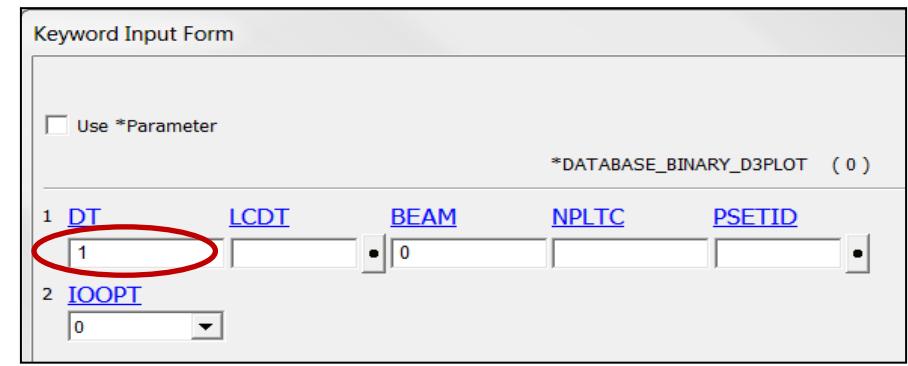

Set ASCII output frequency...

- Expand **DATABASE** in Keyword Manager
- Double-click " **ASCII\_option**"
- Enter **Default DT: 0.1** (and hit the Enter key)
- Activate **GLSTAT**
- Activate **MATSUM**
- Activate **SWFORC** (spotweld forces)
- Click **Accept** and **Done**

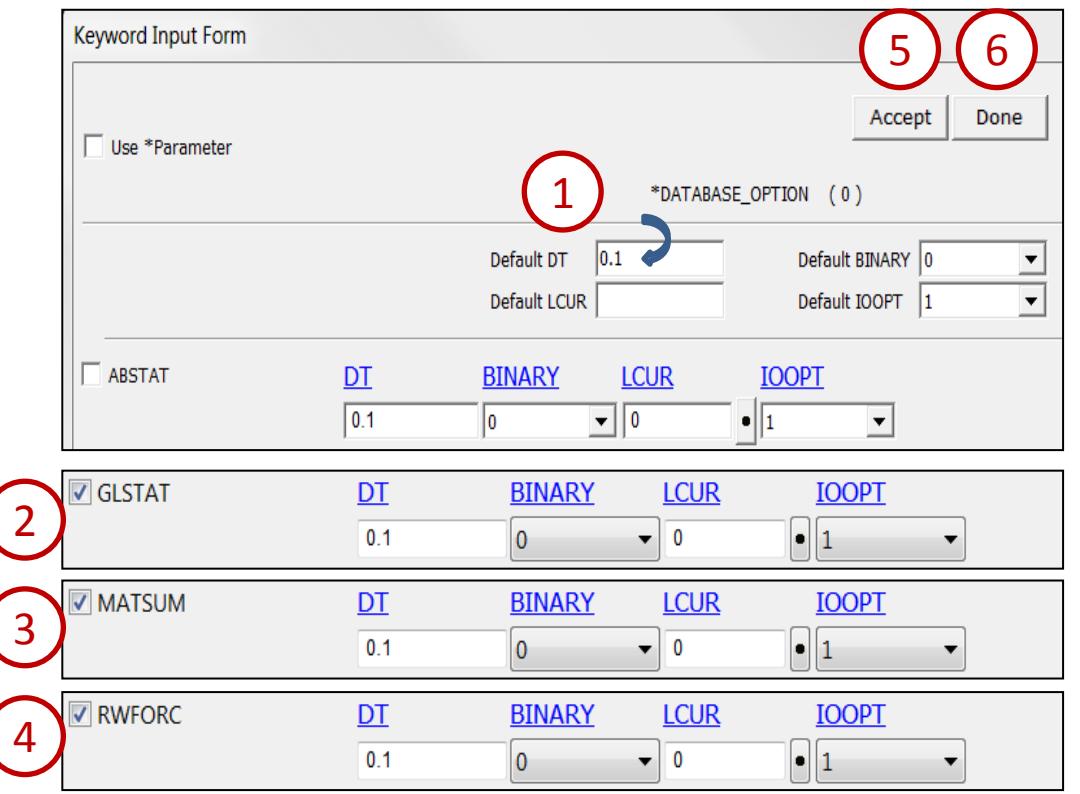

Save keyword file...

- File > Save As > Save Keyword As...
- Click **Browse** (save as /workshop5/srail.k) then **Save**
- Click **Advanced…**
- Click customize order**: Expert**
- Click **Ok** in the Advanced Setting interface
- Click **Save** in the Save Keyword interface

Compare a set of LS-DYNA Keyword files...

- Launch a new session of LS-PrePost
- File > Open > LS-DYNA Keyword File (select /workshop5/compare/belted1.k)
- File > Open > LS-DYNA Keyword File (select /workshop5/compare/belted2.k)
- Go to **Model → MSelect**
- Select **Compare**
- Click in the **1st Model** field and select model 1
- Click in the **2nd Model** field and select model 2
- Click **Compare**

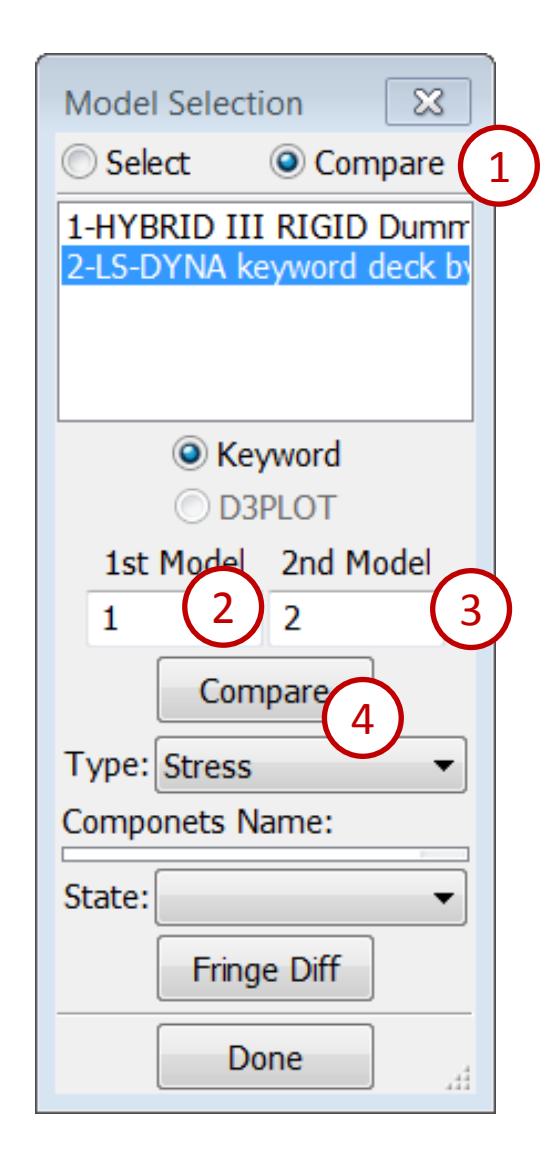

Compare a set of LS-DYNA Keyword files...

- **Select the Common Keywords tab**
- **Examine the RED items to identify differences**

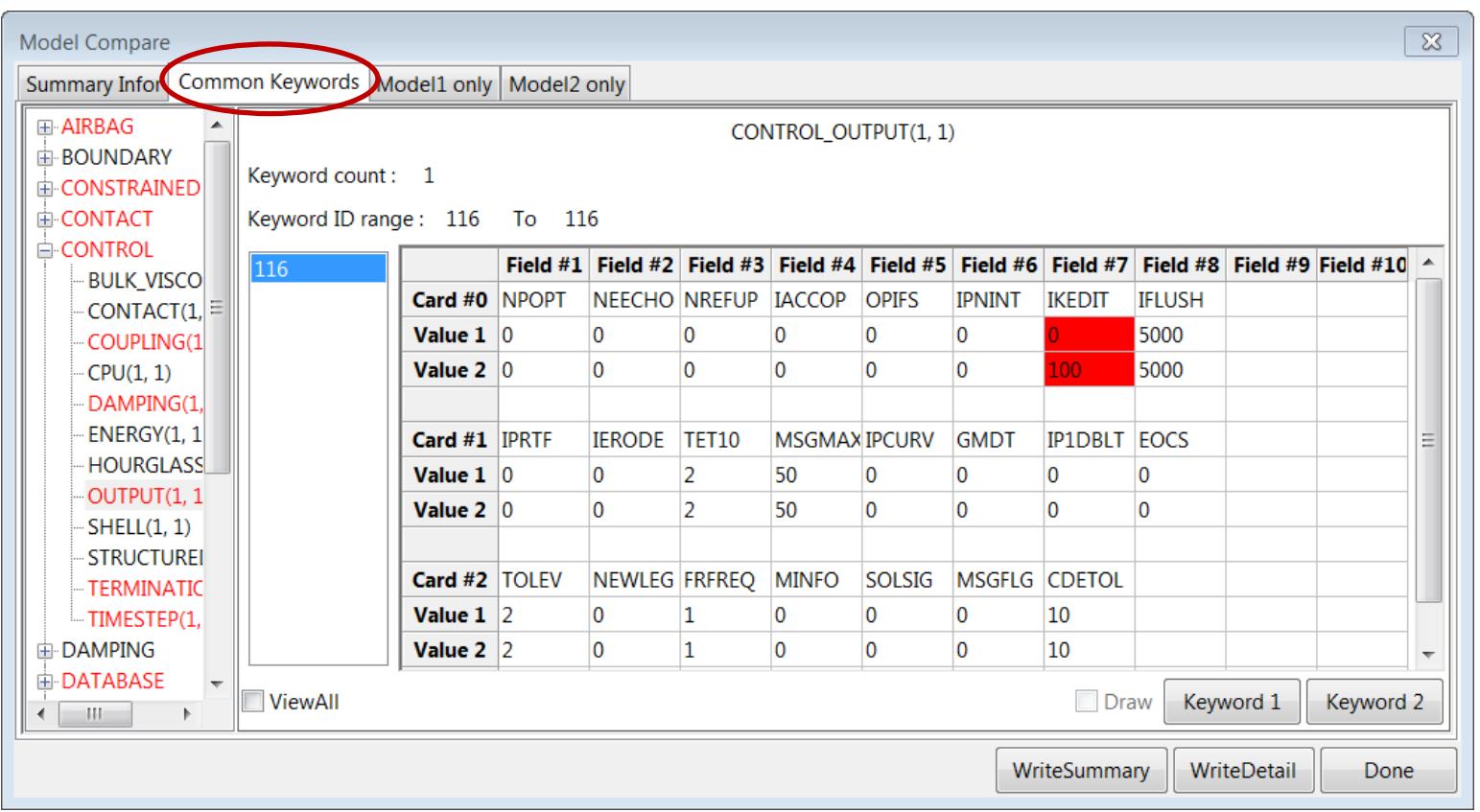

#### *Workshop 6 Post-Processing*

- **❖ Animation interface**
- **❖ Fringe (contour) plotting**
- Time history/ASCII data plotting
- **❖ Section cut**
- **❖ Cross plotting**
- **❖ Vector draw**

# **Workshop 6**

Load results d3plot file...

- Launch a new session of LS-PrePost
- File > Open > LS-DYNA Binary Plot (select /workshop6/d3plot), click **Open**
- Click the **Top** render button
- Click **Animate Forward** (click the **Anim** render button first if necessary)
- Decrease the animation speed using the slider

Generate a movie...

- File > Movie…
- Select Format : **JPEG**
- Enter **File Name: animation1**
- Click **Start**

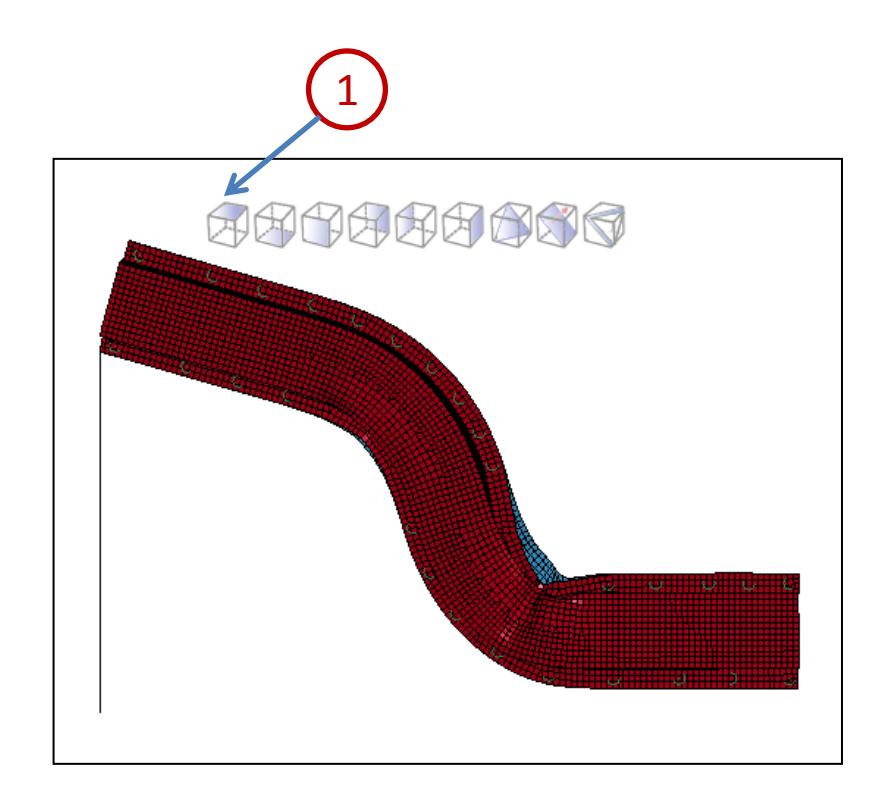

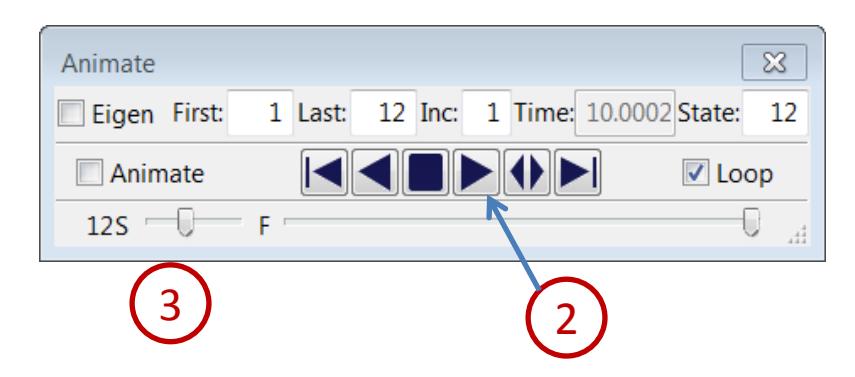

Create a fringe contour plots...

- Go to **Post → Fringe Component**
- Click **Ndv**
- Select "result displacement" from the list
- Click **Animate Forward** (if the animation is not already playing)
- Click **Stress**
- Select "von mises stress" from the list
- Click **Stop Animation**

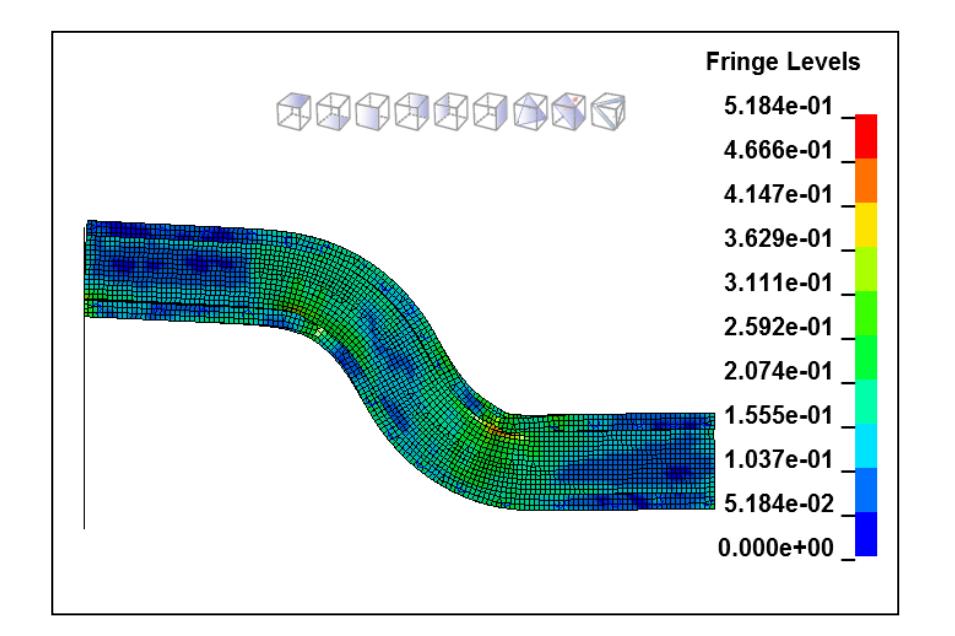

Modify range settings...

- Drag the slider to the last frame
- Go to **Post → Fringe Range** (FriRang)
- Select **Avg: None**
- Activate **Reverse Colors**
- Activate **Ident Min** and **Max**
- Enter **No. Min/Max Entities: 1** (and hit Enter)
- Select **Level: 20**
- Click **Animate Forward** (if the animation is not already playing)
- Click **Stop Animation**
- Click the **Shade Element** (ShaEle) render button

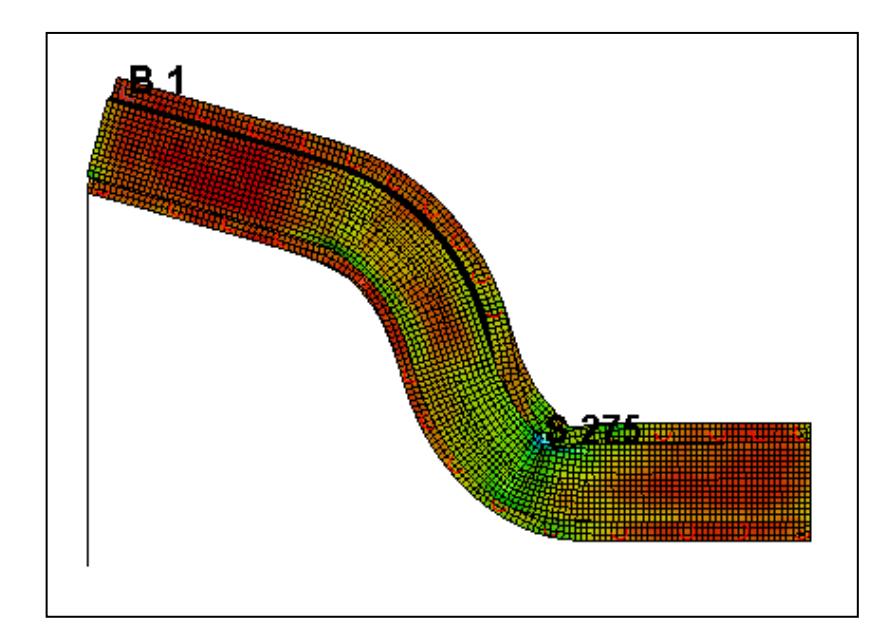

Identify nodes and elements by ID...

- Drag the slider to the last frame
- Go to **Post → Fringe Range** (FriRang)
- Click **Stress**
- Select "von mises stress" from the list
- Go to **Element Tools → Ident**
- Select **Node**
- Activate **Show Results** in Identify
- Go to **View** (drop down menu)
- Activate **Results On Screen** in view
- Pick some nodes in the model
- Select **Element**
- **•** Pick some elements by clicking
- Click **Clear Node**
- Click **Clear Elem**
- Click **Done** in Identify

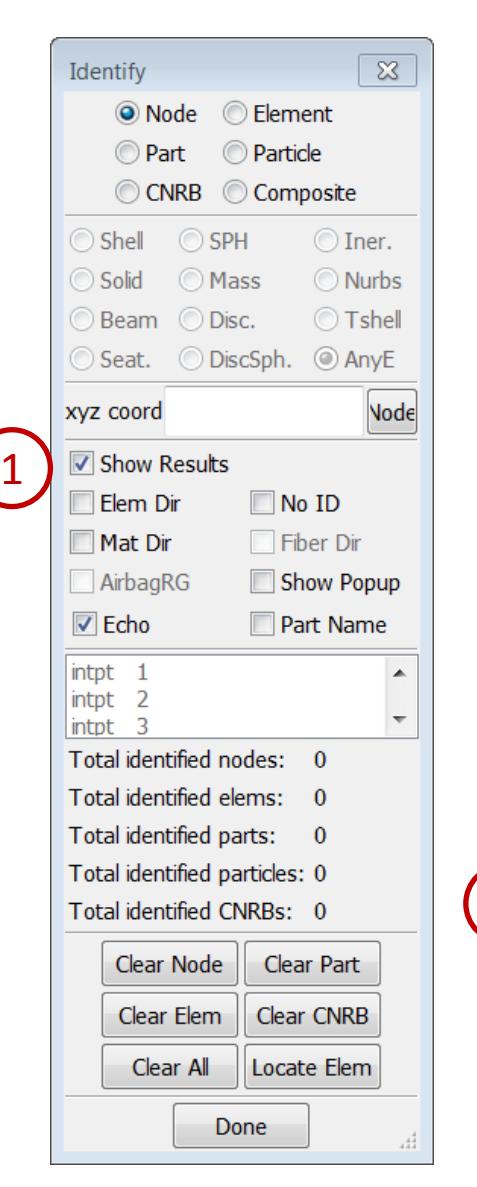

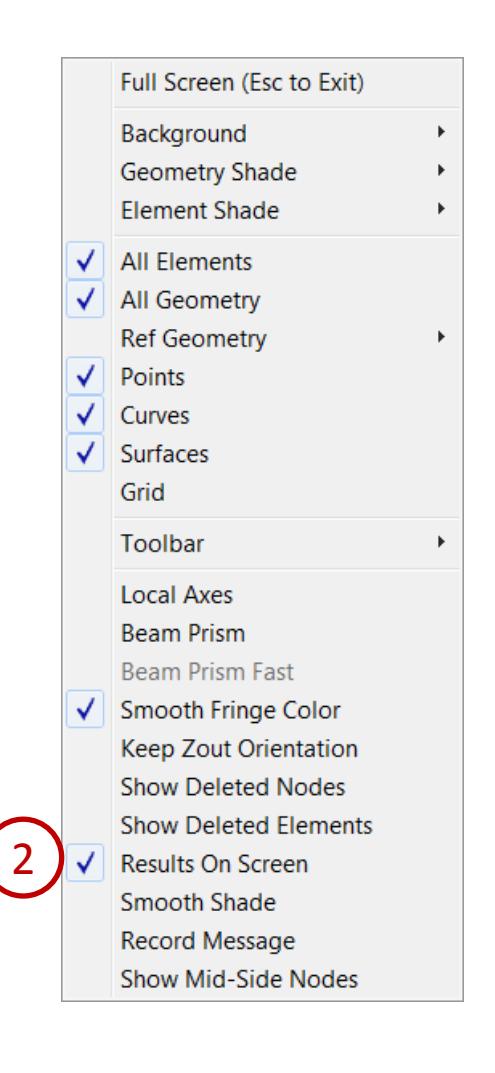

Plot time history data...

- Go to **Post → History**
- Select **Nodal**
- Select "Z-displacement" from the list
- Pick 2 nodes on the Model
- Click **Plot**
- Click **Quit** in the Plot Window
- Select **Element**
- Select "Effective Stress (v-m)" from the list
- Pick an element on the plate
- Click **Plot**
- Click **Quit** in the Plot Window
- Click the **Clear** render button

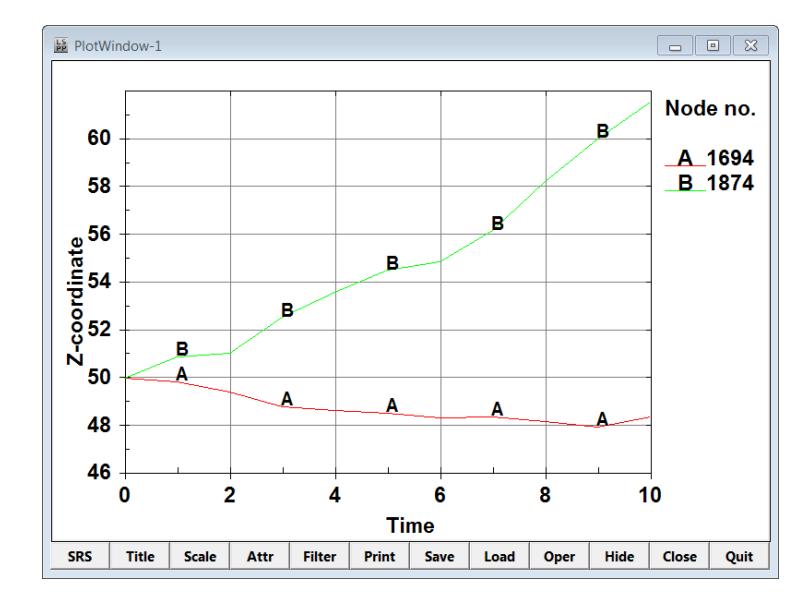

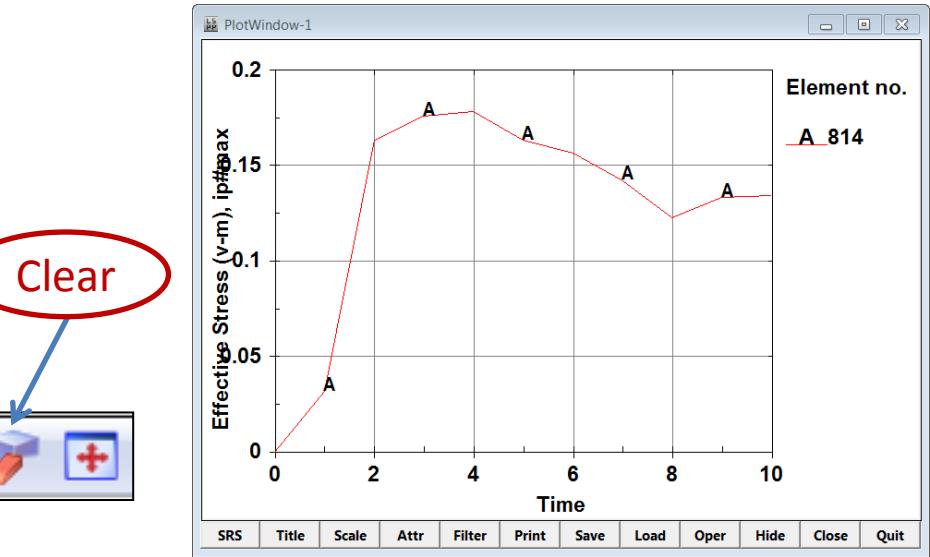

Shft

Ctrl

1

Plot ASCII data...

- Go to **Post → ASCII**
- **Select "rwforc \*" from the top list**
- Click **Load**
- Select the "Wall1" and "4-Normal Force" in the bottom list
- Activate **Main** in ASCII dialog
- Click **Plot** in ASCII dialog
- Select **Show Port** at XY-Plot Page Manager
- **Right click** "Port1:\*" then select **Control**
- Activate **Timeline** in XY-Plot Port Control
- Click **Animate Forward**
- Click **Hide** at XY-Plot Page Manager
- Click **Stop Animation**

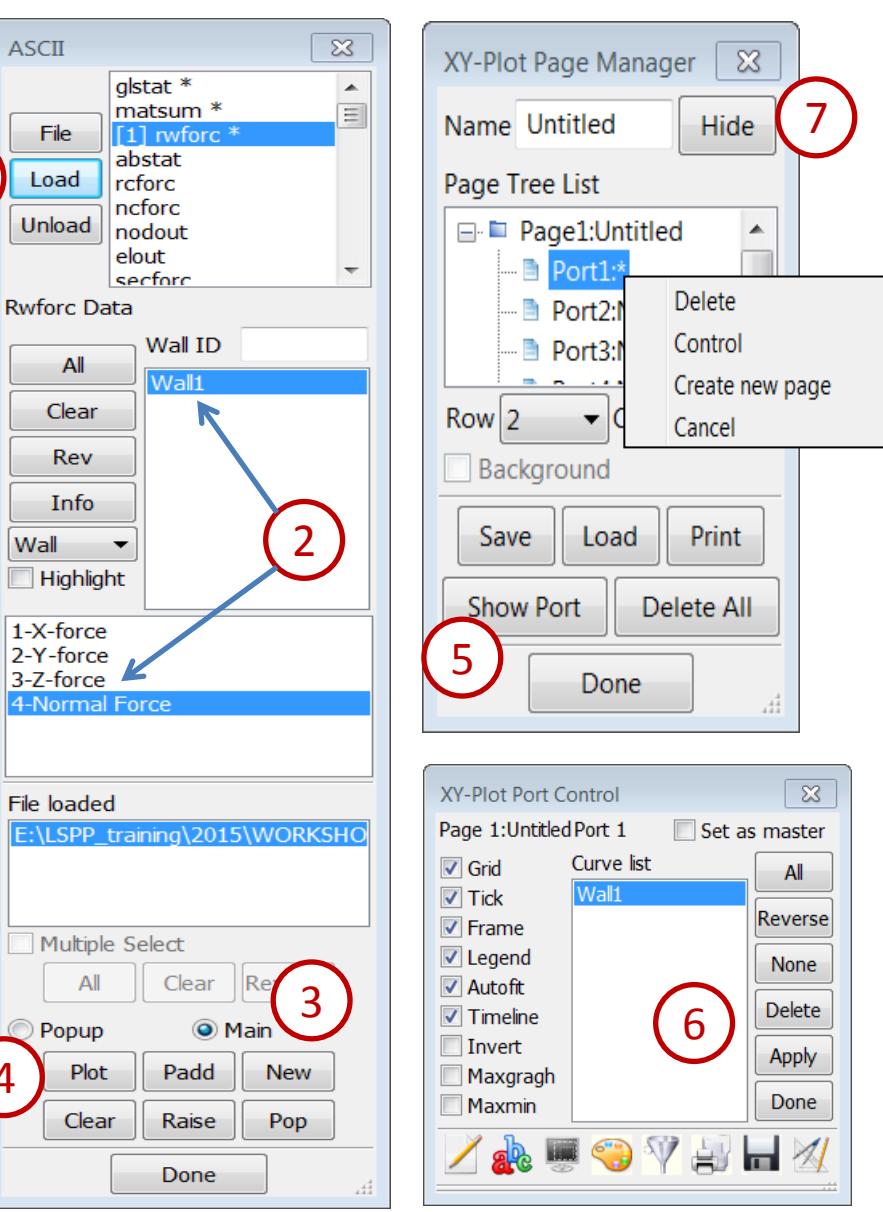

4

Cut a section plane...

- Rotate the model for an isometric view
- Go to **Model → Section Plane**
- Click **NormX**
- Click **Cut**
- Click **Options**
- Select **Line Width: 3**
- Click **Animate Forward**
- Click **MP Anim**
- Click **MP Anim** again stop the animation
- Click **Stop Animation**

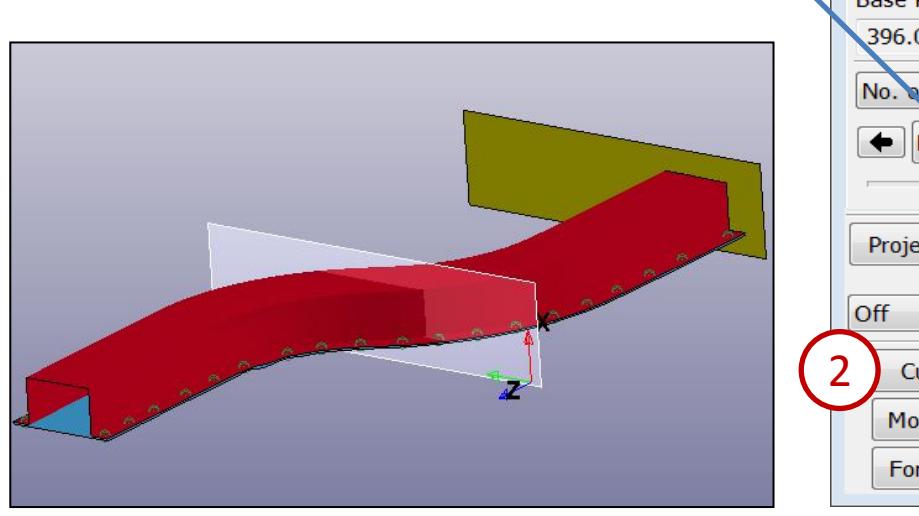

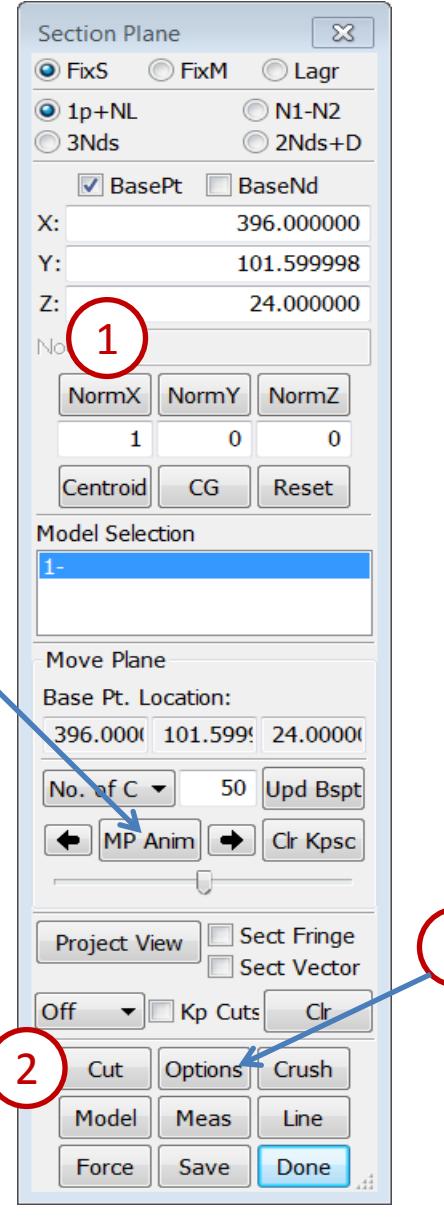

4

**LS-PrePost Intro | 2016 ©2016 Livermore Software Technology Corporation 66**

3

Take section plane measurements...

- Click **Model** in Section Plane
- Click **NormZ**
- Click **Cut**
- Click **Project View** in Section Plane
- Click **Meas** in section plane(NOT Measur)
- Select **2Ln-Angle**
- Click two points to form a line on the left top
- **Click two points to form a line on the right top**
- Click **Options**
- Activate **ShMesh** (section plane as a mesh)
- Click **Curr State**
- Click **Write** to save the section data (writes keyword file with beam elements only)
- Click **Done** in Section Plane interface

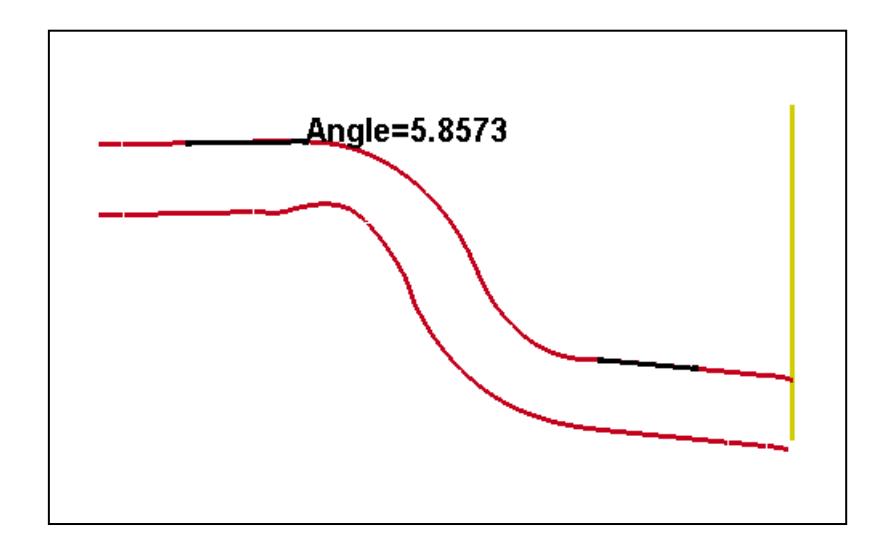

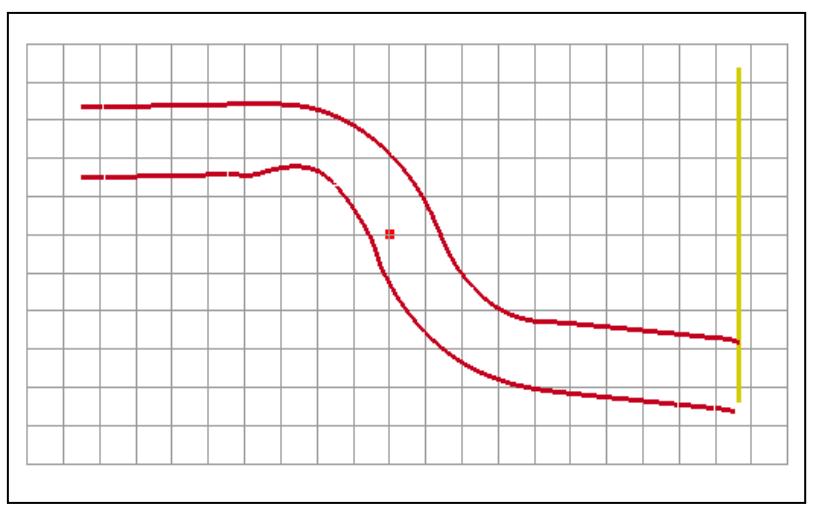

Output dynain file...

- Go to **Post → Output**
- Select **Format: Dynain ASCII**
- In the animation controls, advance to the last state
- Click **Curr** (current state)
- Click **Write**

(writes a dynain ASCII file that contains stress, strain, and thickness information)

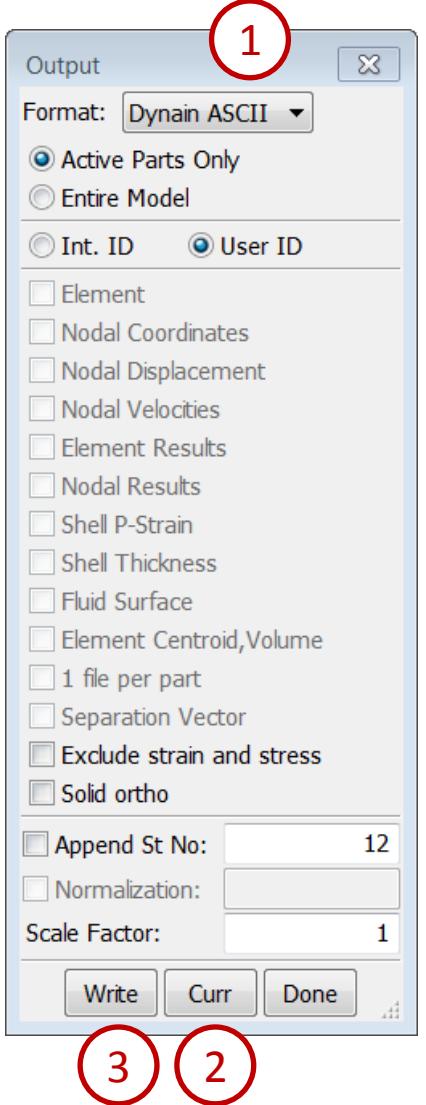

Save LS-PrePost database (post.db)...

- In the animation controls, advance to the desired state
- Go to **Model → Assembly and Part** (SelPart)
- Select "1 LSHELL1" and "2 LSHELL2" only
- Go to **Element Tools → Blank**
- Select **Area** in the General Selection interface
- Select **Out**
- Draw a box around a portion of the model
- File > Save As > Save Post.db As…
- In the Save PostProcess DB interface, select the data you want
- Click **>>**
- Enter a file name (select /workshop6/post.db)
- Click **Write DB**

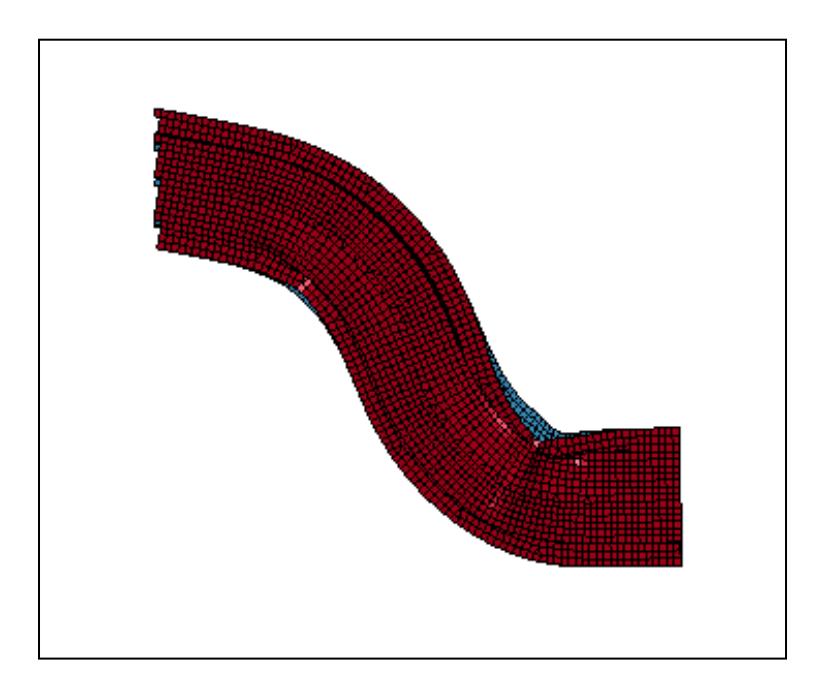

View multiple models...

- Launch a new session of LS-PrePost
- File > Open > LS-DYNA Binary Plot (select /workshop6/example2/d3plot), click **Open**
- File > Open > LS-DYNA Binary Plot (select /workshop6/elastic\_plate/d3plot), click **Open**
- Click the **Left** render button
- Go to **Model → MSelect**
- Select **Translate**
- Select "2-BALL AND ELSTIC PLATE" from the list
- Activate **Z** only
- Enter **Trans Dist: 250.0**
- Click the Left Arrow button
- Select **Select**
- Click and drag to select both items in the list
- Click the **Auto Center** (AutCen) render button
- Click the **Hide Element** (HidEle) render button
- Click **Animate Forward**

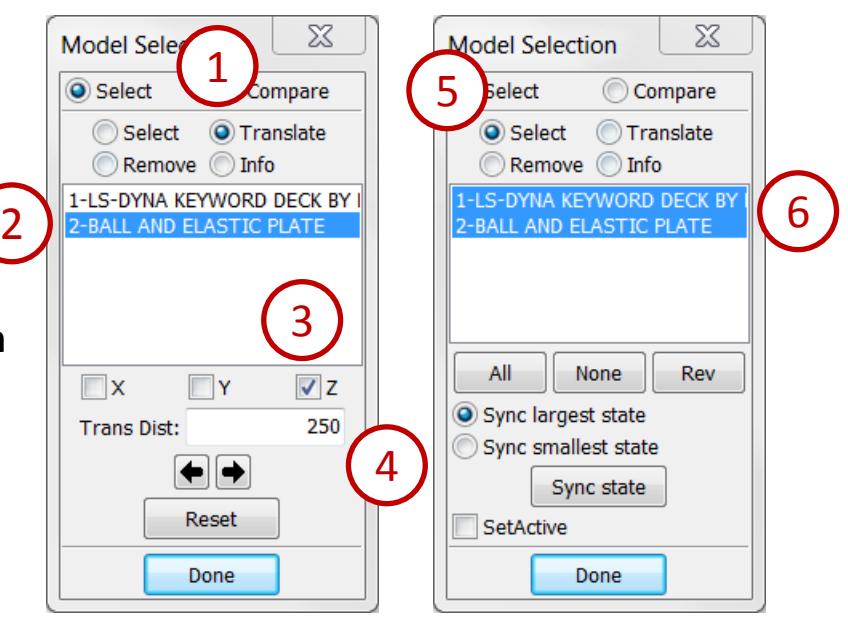

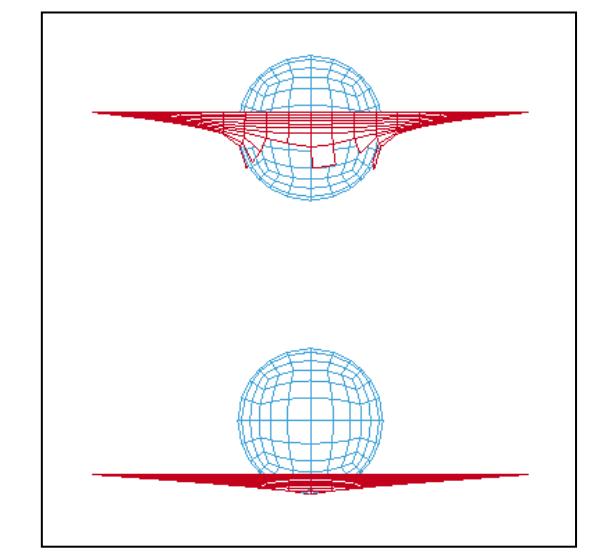

Create a cross plot...

- Launch a new session of LS-PrePost
- File > Open > LS-DYNA Binary Plot (select /workshop6/elastic\_plate/d3plot), click **Open**
- Go to **Post → ASCII**
- Select "rcforc \*"
- Click **Load**
- Select "Sl-2" from the middle list
- Select "Z-force" from the lower list
- Click **Plot**
- Click **Scale** in PlotWindow-1
- Enter **Y-scale: -1**
- Click **Apply**
- Activate **Autofit**
- Click **Save** enter **Filename:** force\_vs\_time.crv
- Click **Save** in the bottom row of buttons
- Click **Quit** in PlotWindow-1

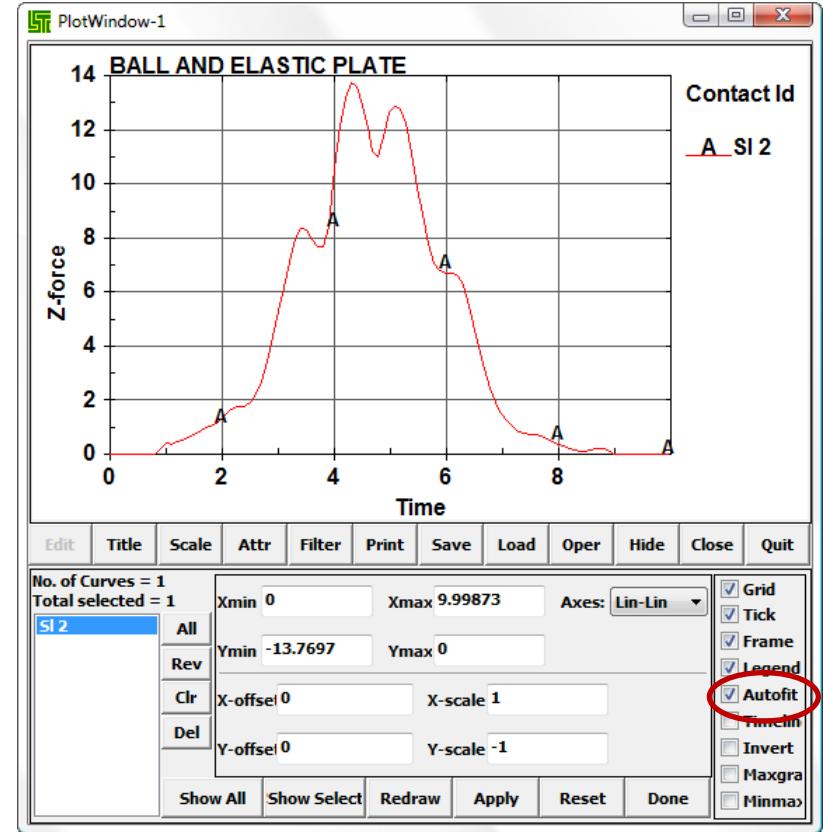

Create a cross plot (continued)...

- Go to **Post → XYPlot**
- Click **Add** (select /workshop6/elastic\_plate/disp\_vs\_time.crv)
- Select **Cross**
- Select **X-Axis**
- **Select "disp\_vs\_time.crv" in file**
- Click "disp\_vs\_time.crv:2060" in Curve Names
- Select **Y-Axis**
- Select "force\_vs\_time.crv" in file
- Click "force\_vs\_time.crv:Sl 2" in Curve Names
- Click **Plot**

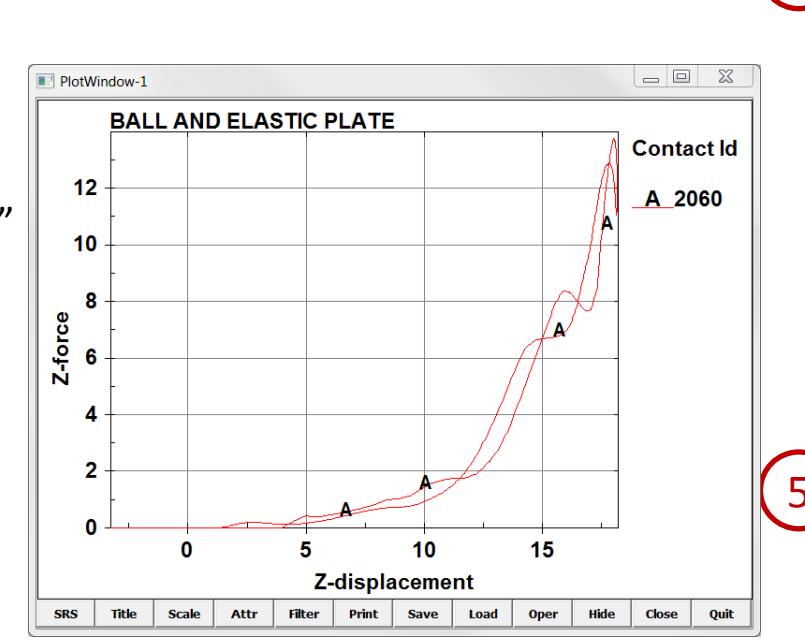

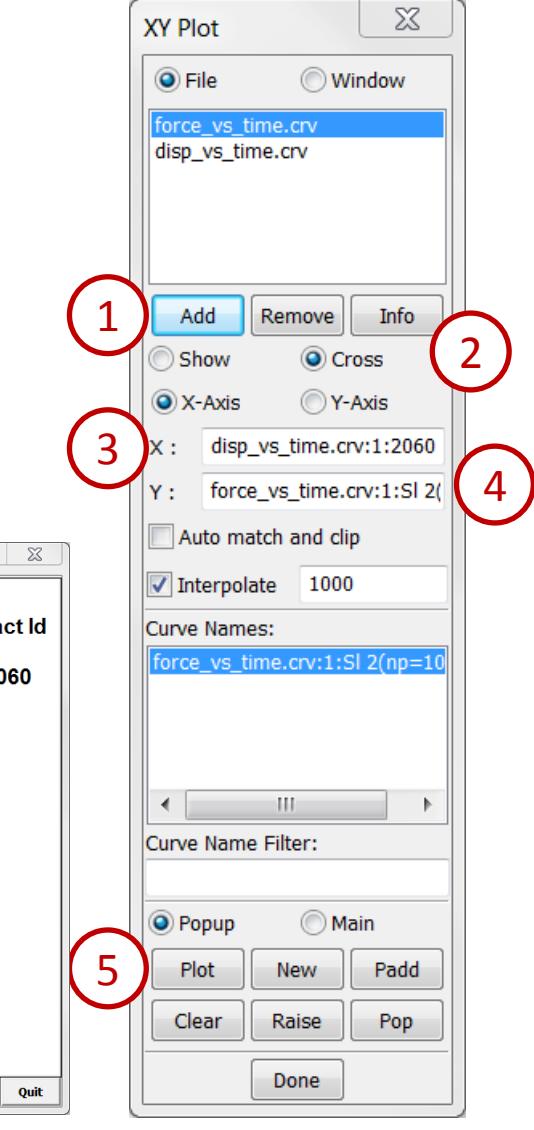
## **Workshop 6** *(continued...)*

Set a reference point...

- Launch a new session of LS-PrePost
- File > Open > LS-DYNA Binary Plot (select /workshop6/belted/d3plot), click **Open**
- Click the **Left** render buttons
- Click **Animate Forward**
- Click **Stop Animation**
- Go to **Post → Follow**
- Pick any node on the structure
- Click **Apply**
- Click **Animate Forward**
- Click **Reset** (in the Follow interface)
- Click **Done** (in the Follow interface)

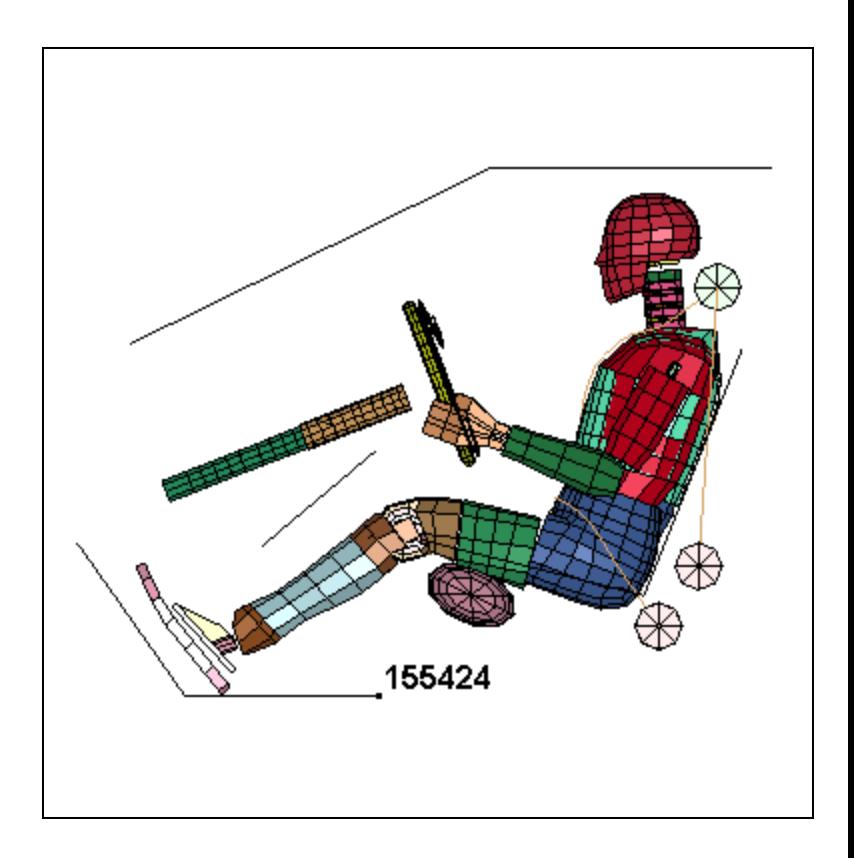

## **Workshop 6** *(continued...)*

View velocity vectors...

- Go to **Post → Vector**
- Select **Velocity** from the drop down menu
- Click **Apply**
- Click **Next State** (in the animation interface) to step through the animation frame by frame
- Click **Done**

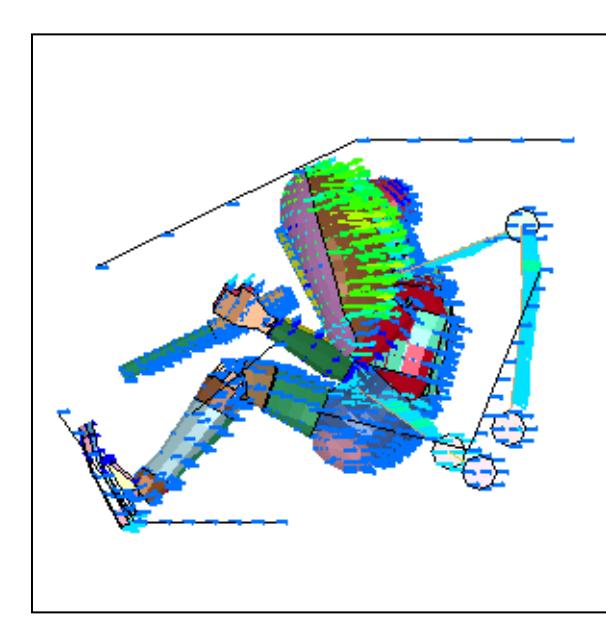

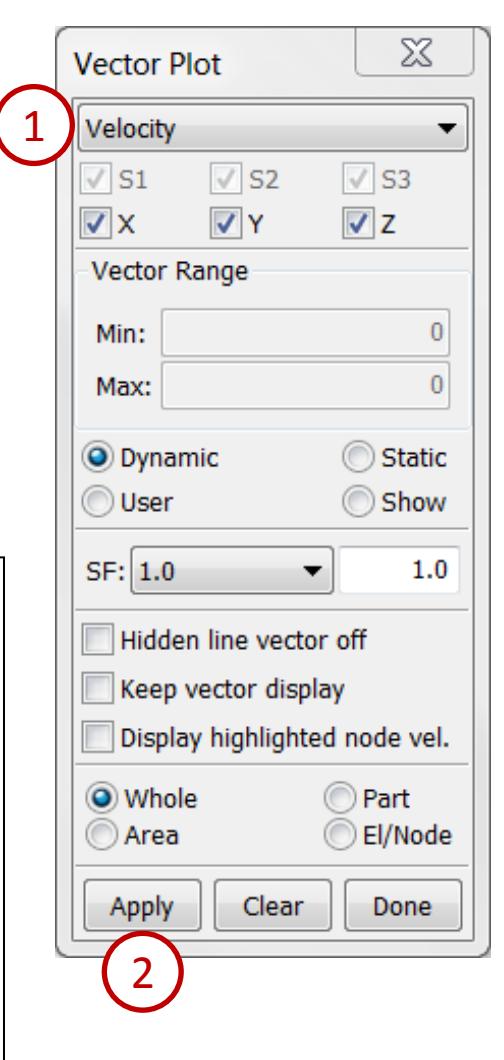

## **Workshop 6** *(continued...)*

Colors, Groups, and Views...

- Go to **Model → Part Color**
- Click **Lmap** (select /workshop6/colors\_groups\_views/colors)
- Go to **Model → Groups**
- Click **Load** (select /workshop6/colors\_groups\_views/groups)
- **Select "dummy" from the list**
- Click **Select**
- Go to **Model → Views**
- Click **Load** (select /workshop6/colors\_groups\_views/views)
- Select "View\_01" from the list
- Click **Select**
- Click **Done**

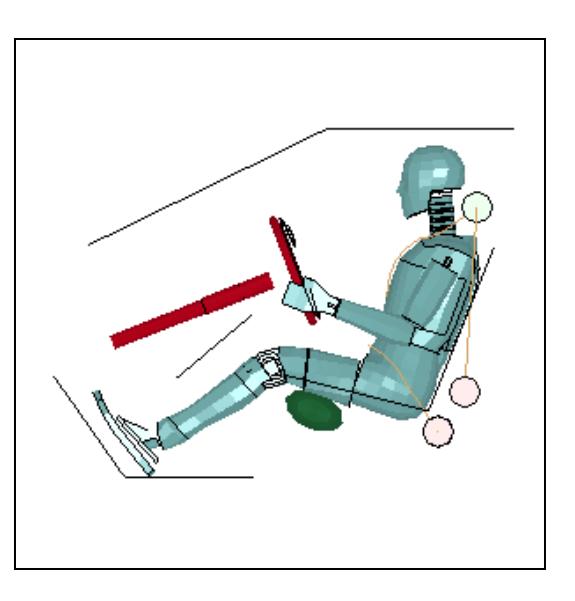

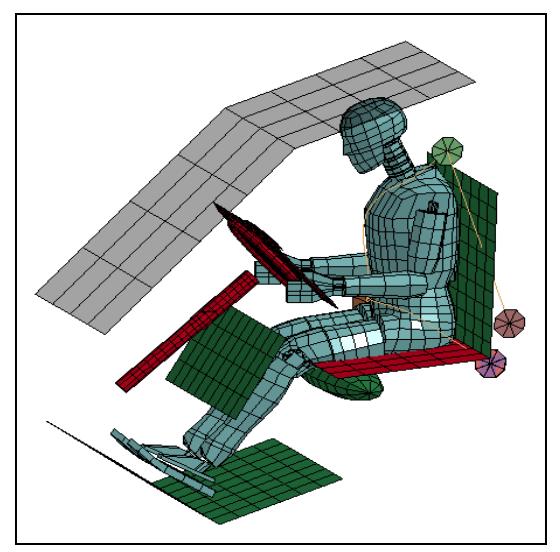